# ■ Aシリーズ計算機リンク<br>■ ドライバ

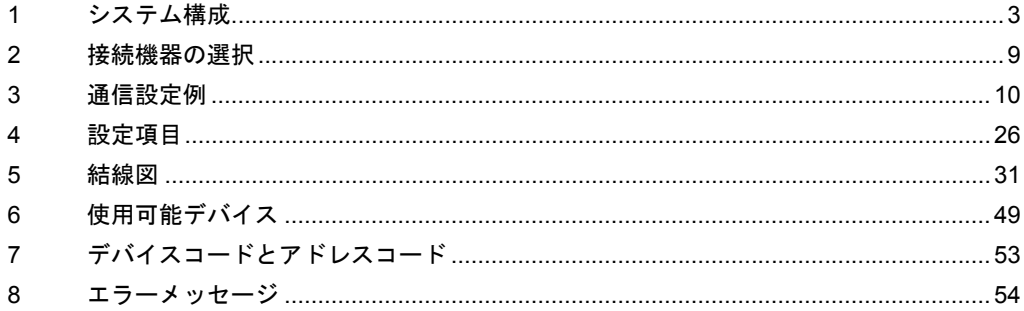

### はじめに

本書は表示器と接続機器(対象 PLC)を接続する方法について説明します。 本書では接続方法を以下の順に説明します。

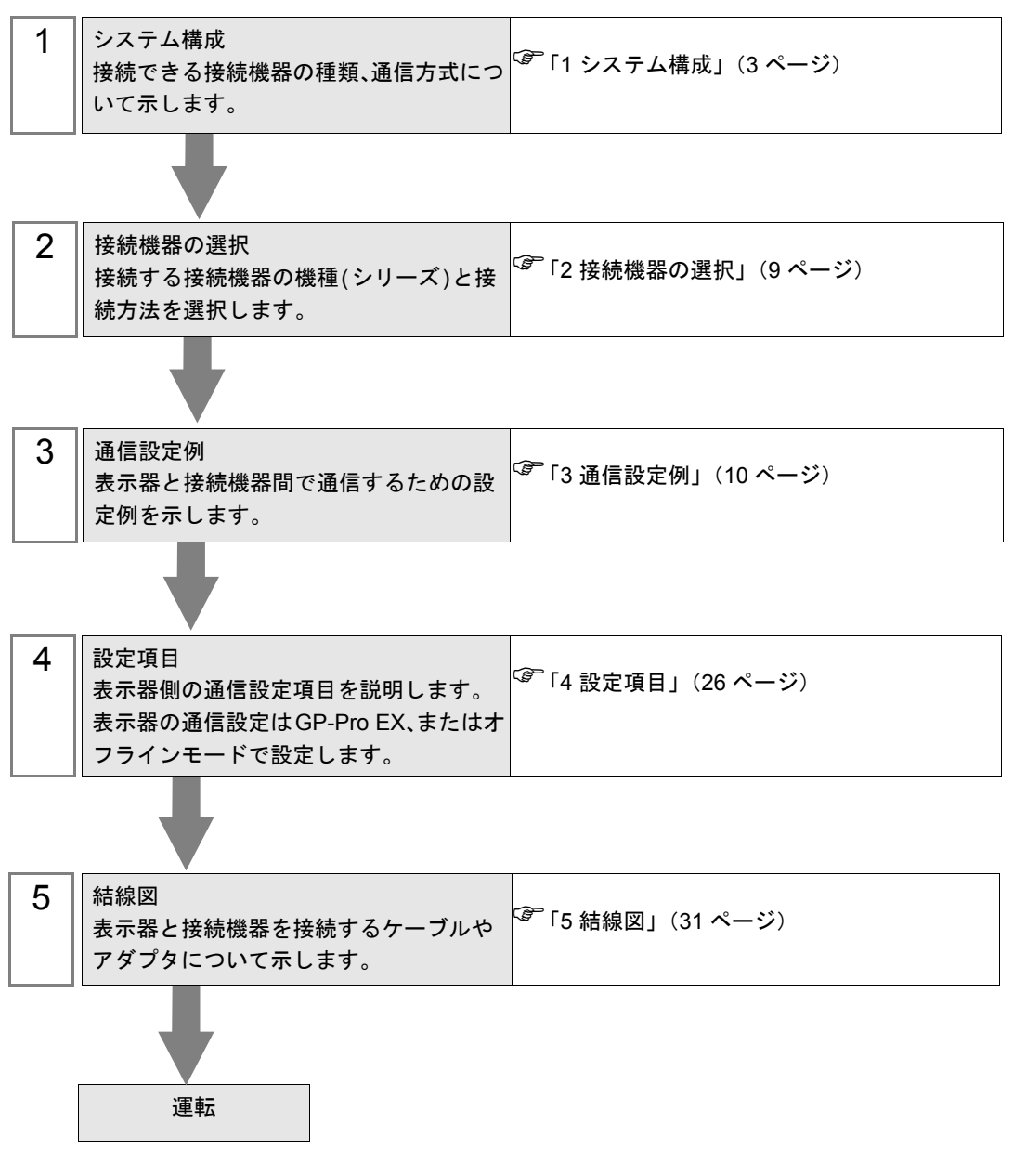

# <span id="page-2-0"></span>1 システム構成

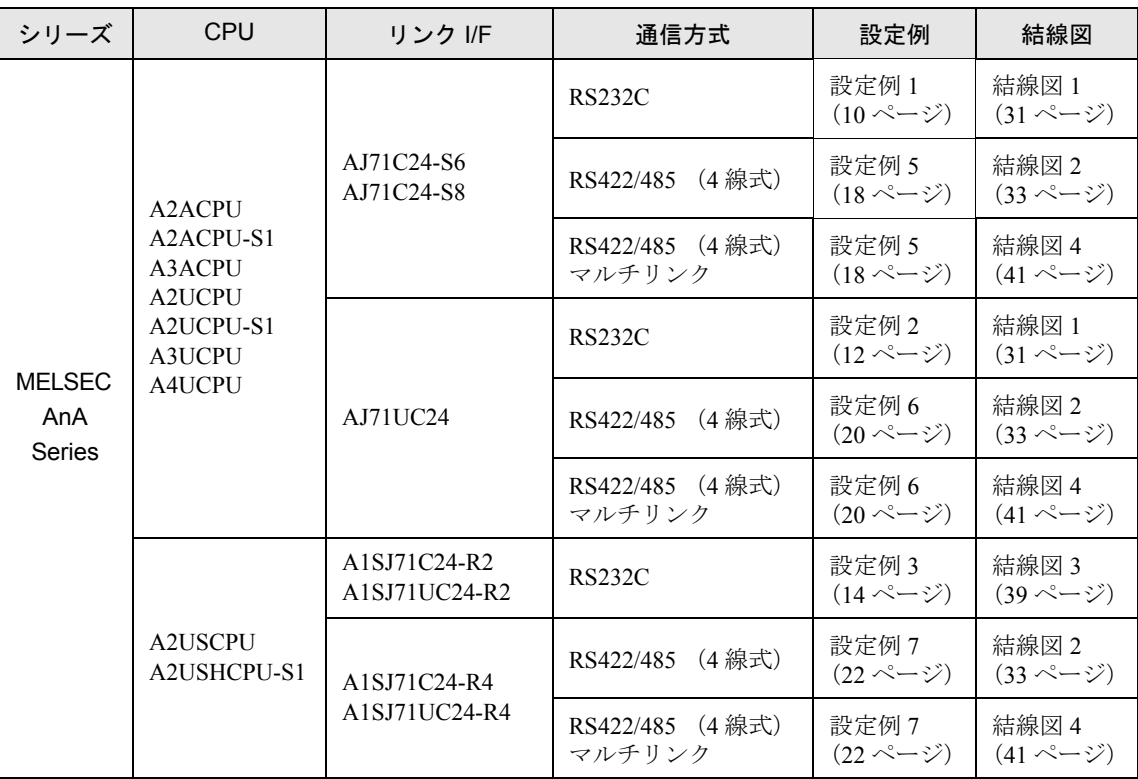

三菱電機(株)製接続機器と表示器を接続する場合のシステム構成を示します。

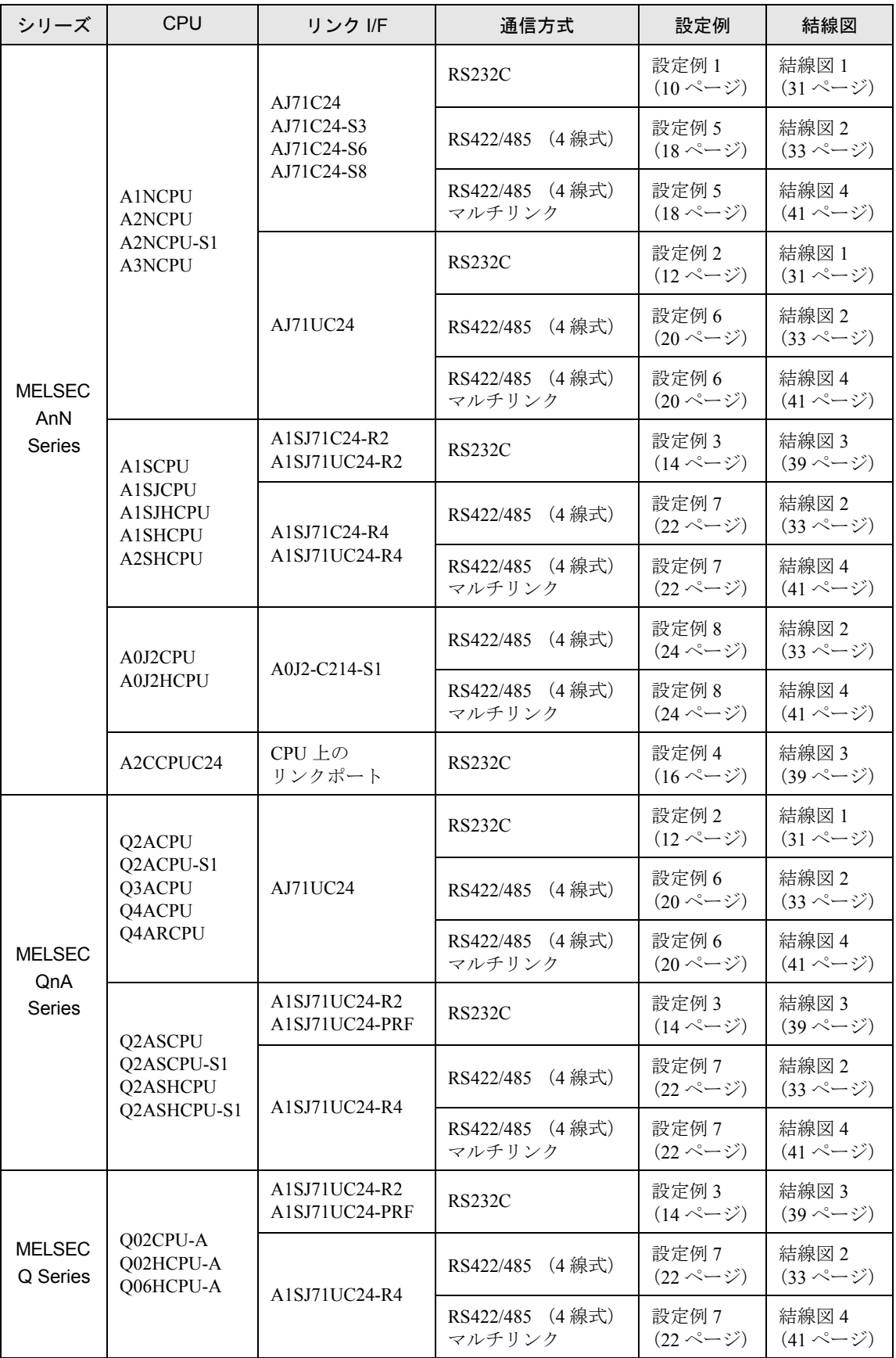

## ■ 接続構成

• 1:1 接続

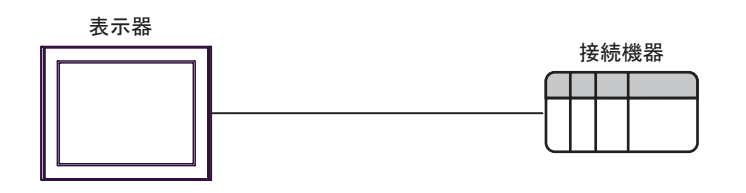

• 1:n 接続

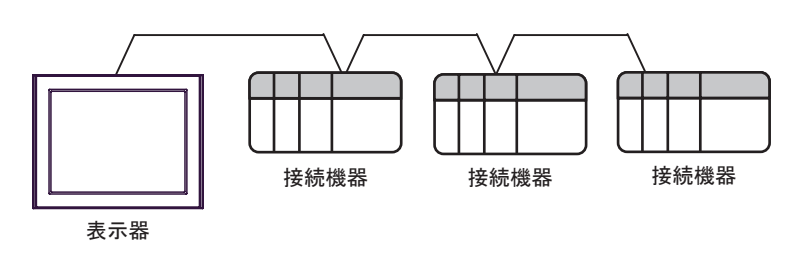

• 1:n 接続(ネットワークを経由する場合)

MELSECNET/10、MELSECNET (II)、MELSECNET/B を経由した他局へのアクセスが可能です。

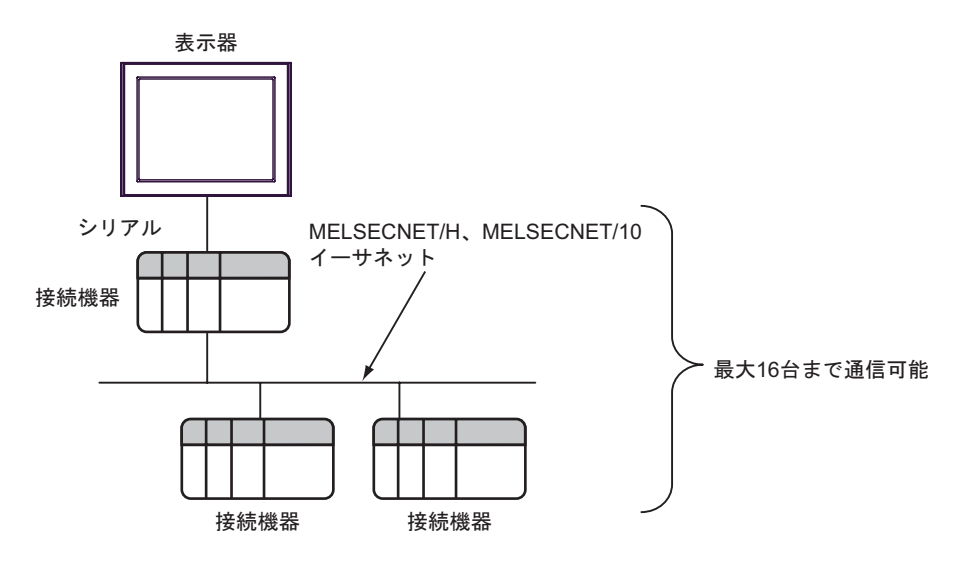

• n:1 接続(マルチリンク接続)

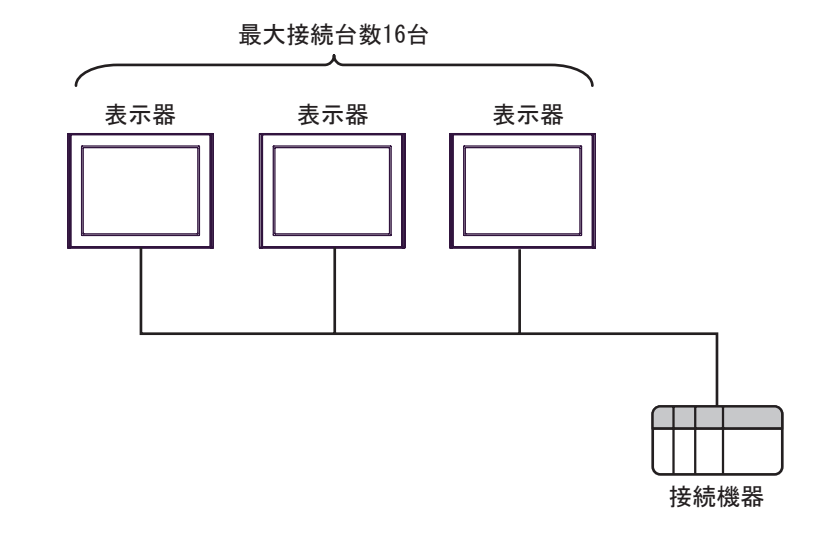

• 最大接続台数は 16 台ですが、接続する表示器を増やすと応答が遅くなるため、4 台 までの接続を推奨します。

• n:m 接続(マルチリンク接続)

MEMO

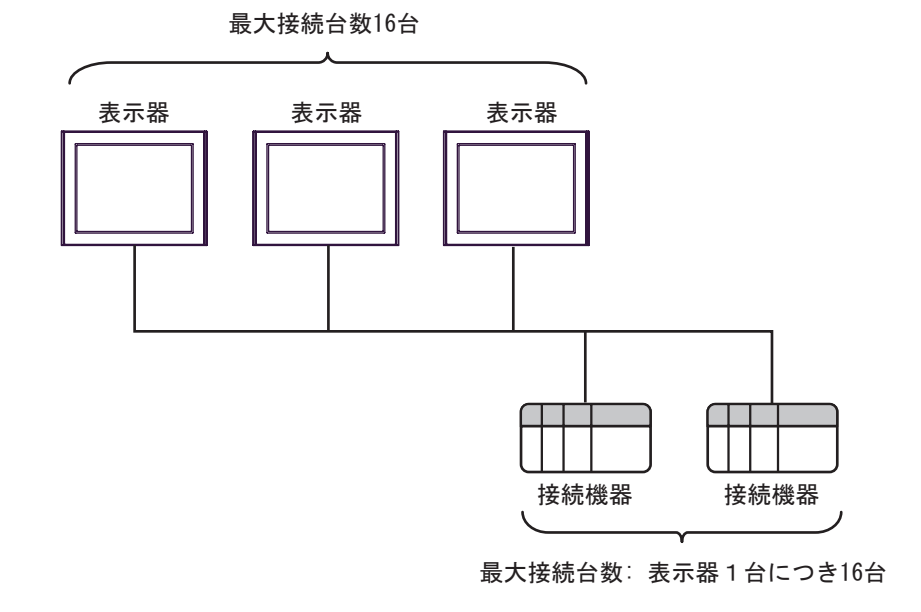

MEMO

さいだい

• 最大接続台数は 16 台ですが、接続する表示器を増やすと応答が遅くなるため、4 台 までの接続を推奨します。

## <span id="page-6-2"></span>■ IPC の COM ポートについて

接続機器と IPC を接続する場合、使用できる COM ポートはシリーズと通信方式によって異なります。 詳細は IPC のマニュアルを参照してください。

使用可能ポート

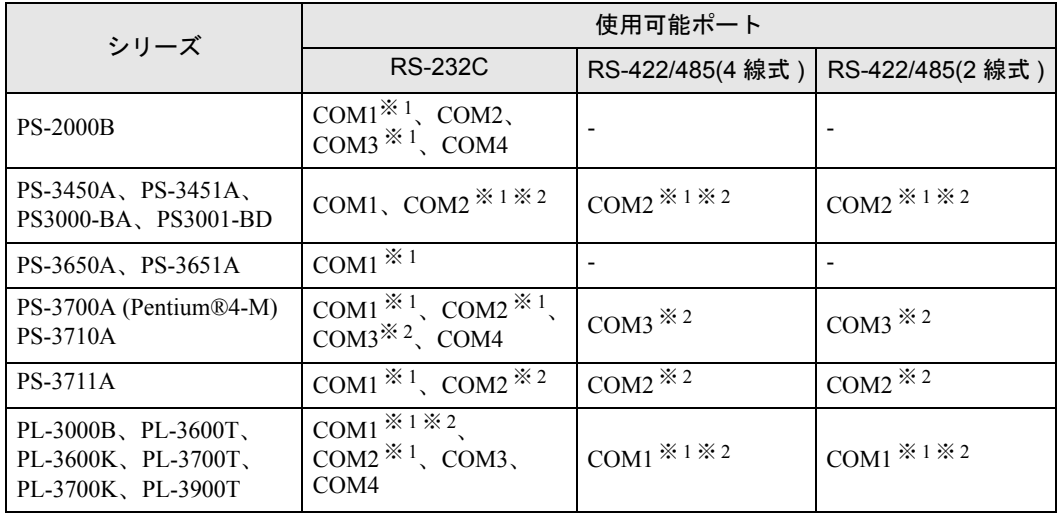

<span id="page-6-0"></span>※ 1 RI/5V を切替えることができます。IPC の切替えスイッチで切替えてください。

<span id="page-6-1"></span>※ 2 通信方式をディップスイッチで設定する必要があります。使用する通信方式に合わせて、 以下のように設定してください。

#### ディップスイッチの設定:RS-232C

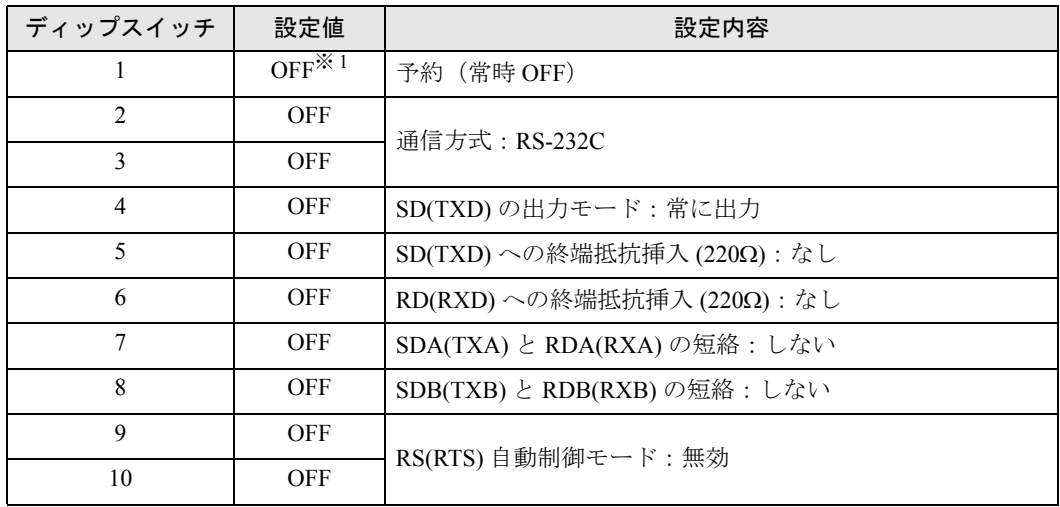

※ 1 PS-3450A、PS-3451A、PS3000-BA、PS3001-BD を使用する場合のみ設定値を ON にする 必要があります。

ディップスイッチの設定:RS-422/485(4 線式)

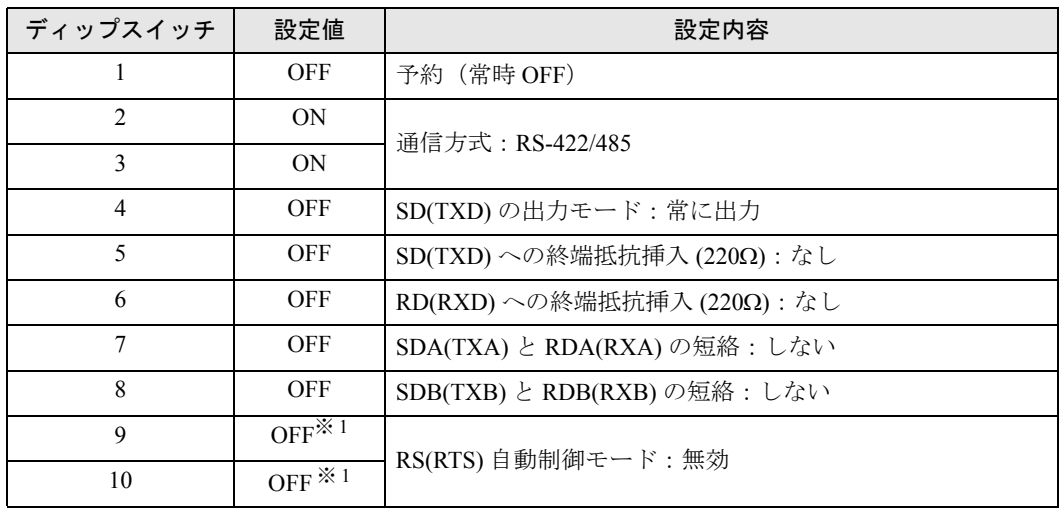

<span id="page-7-0"></span>※1 接続構成が n:1 接続(マルチリンク接続)および n:m 接続(マルチリンク接続)の場合 のみ設定値を ON にする必要があります。

ディップスイッチの設定:RS-422/485(2 線式)

| ディップスイッチ       | 設定値        | 設定内容                     |
|----------------|------------|--------------------------|
| 1              | <b>OFF</b> | 予約(常時 OFF)               |
| $\mathcal{L}$  | <b>ON</b>  | 通信方式: RS-422/485         |
| 3              | ON         |                          |
| $\overline{4}$ | <b>OFF</b> | SD(TXD)の出力モード:常に出力       |
| 5              | <b>OFF</b> | SD(TXD)への終端抵抗挿入(220Ω):なし |
| 6              | <b>OFF</b> | RD(RXD)への終端抵抗挿入(220Ω):なし |
| 7              | ON         | SDA(TXA)とRDA(RXA)の短絡:する  |
| 8              | ON         | SDB(TXB)とRDB(RXB)の短絡:する  |
| 9              | <b>ON</b>  | RS(RTS) 自動制御モード: 有効      |
| 10             | ON         |                          |

# <span id="page-8-0"></span>2 接続機器の選択

表示器と接続する接続機器を選択します。

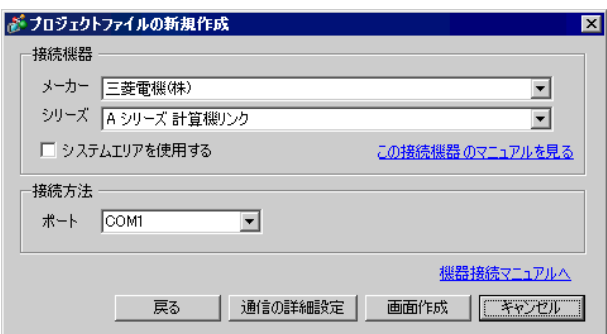

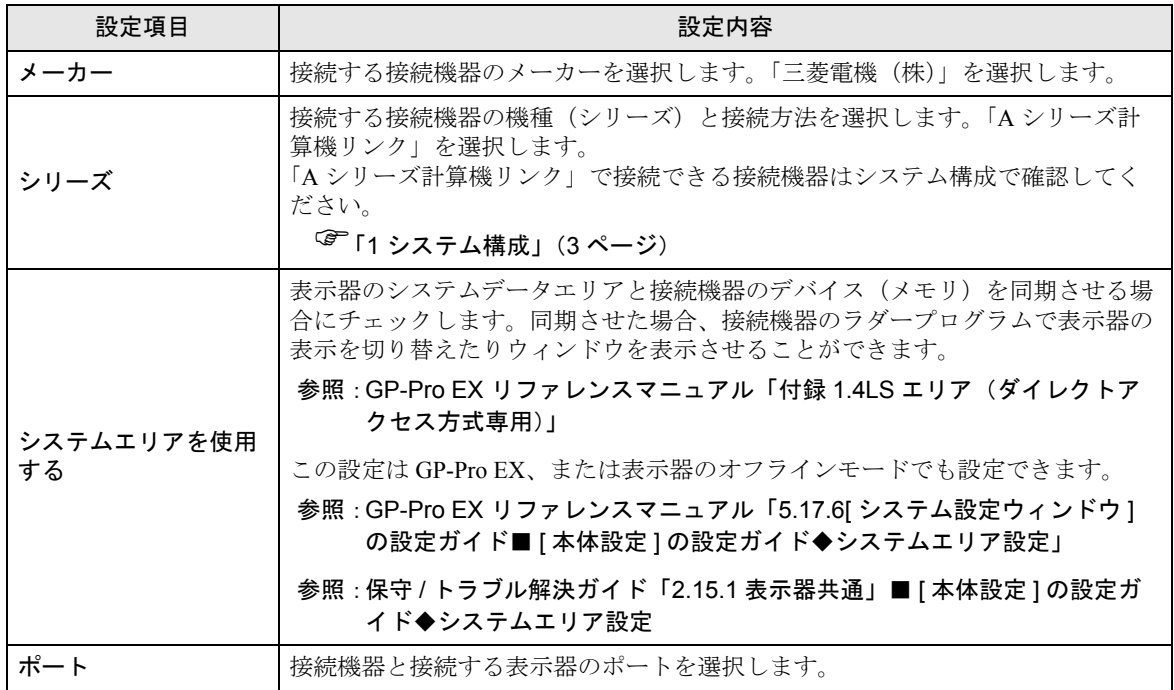

# <span id="page-9-0"></span>3 通信設定例

(株)デジタルが推奨する表示器と接続機器の通信設定例を示します。

A シリーズを使用する場合は GP-ProEX およびラダーソフトで以下のように設定します。

## <span id="page-9-1"></span>3.1 設定例 1

## ■ GP-ProEX の設定

#### ◆通信設定

設定画面を表示するには、ワークスペースの [ システム設定ウィンドウ ] から [ 接続機器設定 ] を選択 します。

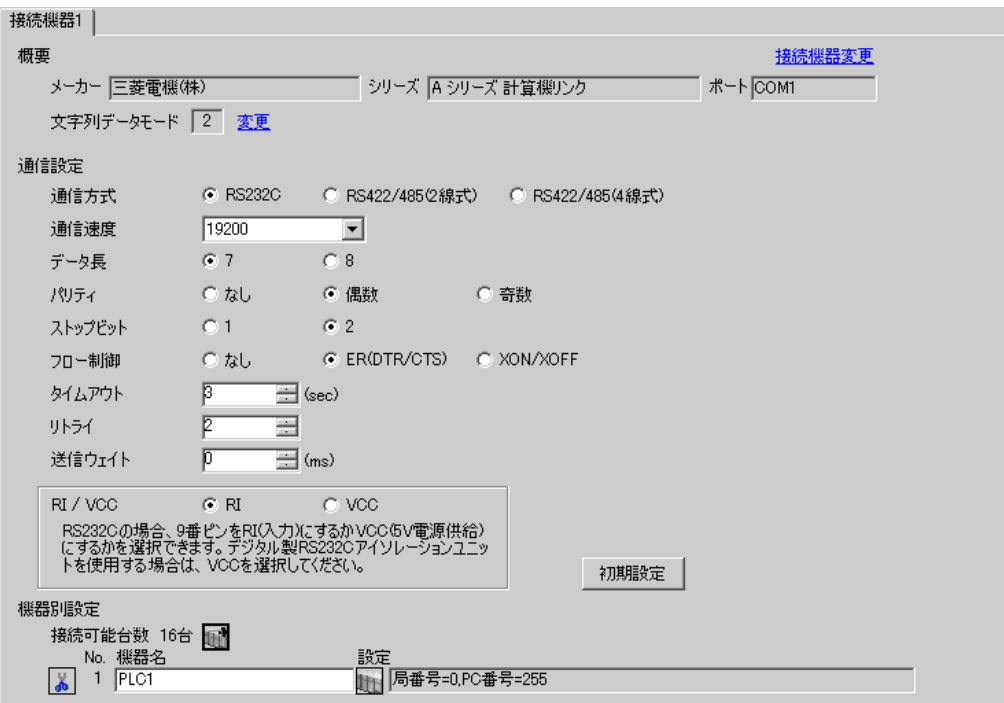

#### ◆機器設定

設定画面を表示するには、[ 接続機器設定 ] の [ 機器別設定 ] から設定したい接続機器の [ 日 ( ] 設定 ]) をクリックします。

複数の接続機器を接続する場合は、[接続機器設定]の[機器別設定]から 11 をクリックすること で、接続機器を増やすことができます。

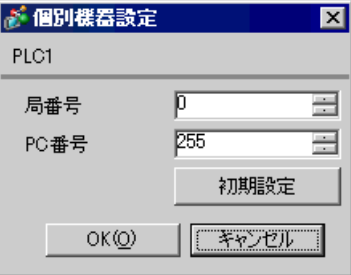

## ■ 接続機器の設定

計算機リンクユニットのディップスイッチにより設定を行います。詳細は接続機器のマニュアルを参 照ください。

◆モード設定ロータリスイッチ

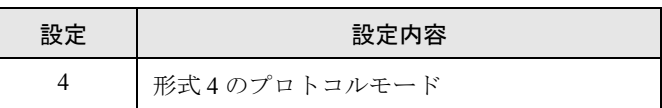

#### ◆通信設定ディップスイッチ

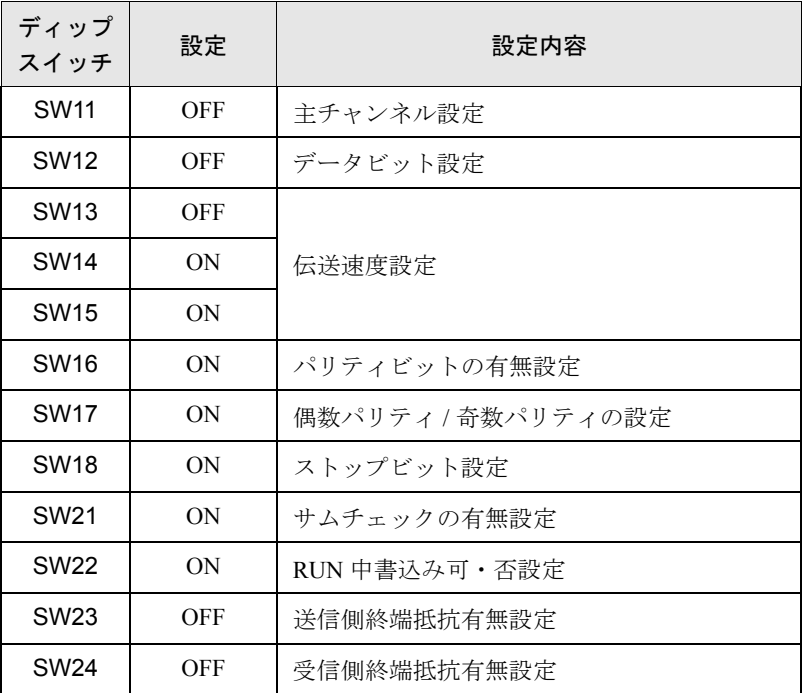

#### ◆局番設定ロータリスイッチ

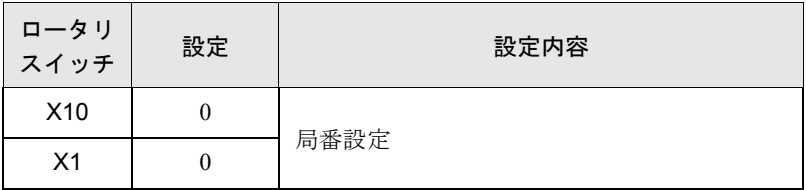

## <span id="page-11-0"></span>3.2 設定例 2

## **■ GP-ProEX の設定**

#### ◆通信設定

設定画面を表示するには、ワークスペースの [ システム設定ウィンドウ ] から [ 接続機器設定 ] を選択 します。

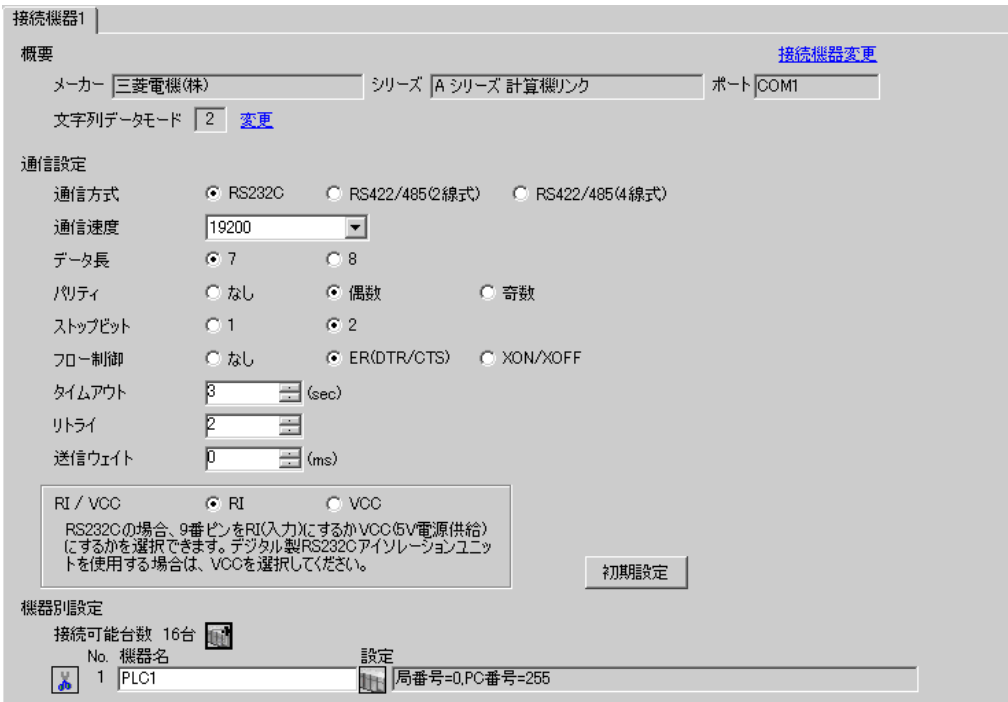

#### ◆機器設定

設定画面を表示するには、[接続機器設定]の[機器別設定]から設定したい接続機器の [4 ([設定]) をクリックします。

複数の接続機器を接続する場合は、[接続機器設定]の[機器別設定]から 11 をクリックすること で、接続機器を増やすことができます。

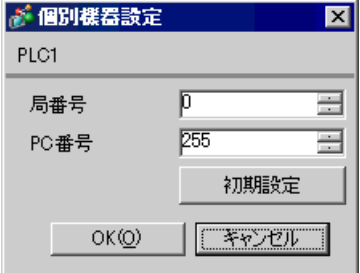

## ■ 接続機器の設定

計算機リンクユニットのディップスイッチにより設定を行います。詳細は接続機器のマニュアルを参 照ください。

◆モード設定ロータリスイッチ

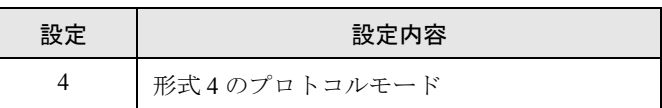

#### ◆通信設定ディップスイッチ

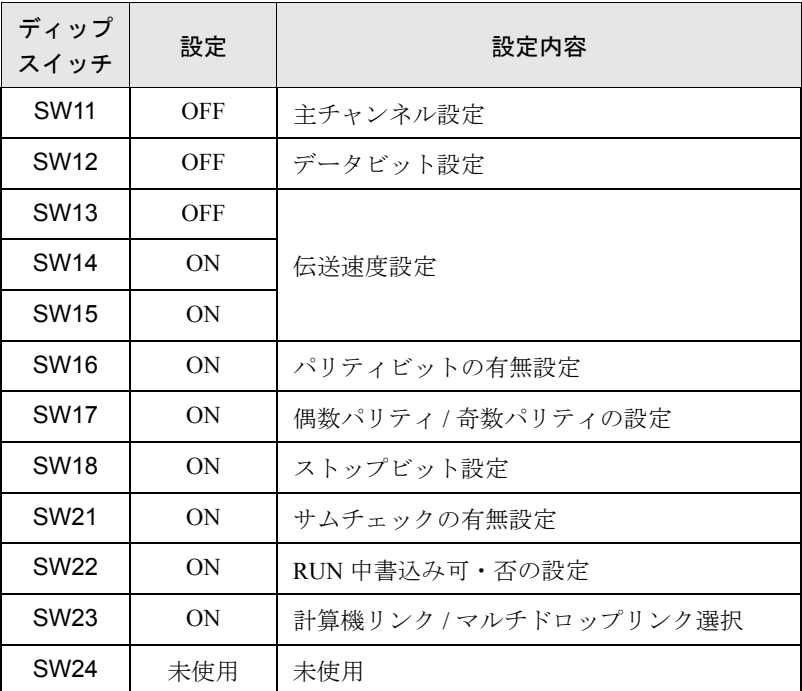

#### ◆局番設定ロータリスイッチ

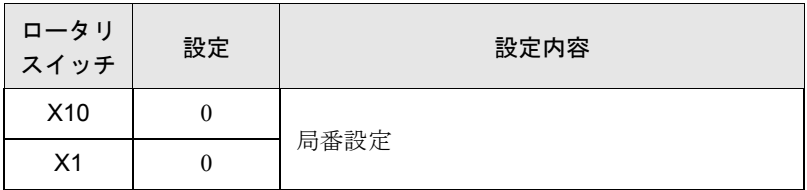

## <span id="page-13-0"></span>3.3 設定例 3

## **■ GP-ProEX の設定**

#### ◆通信設定

設定画面を表示するには、ワークスペースの [ システム設定ウィンドウ ] から [ 接続機器設定 ] を選択 します。

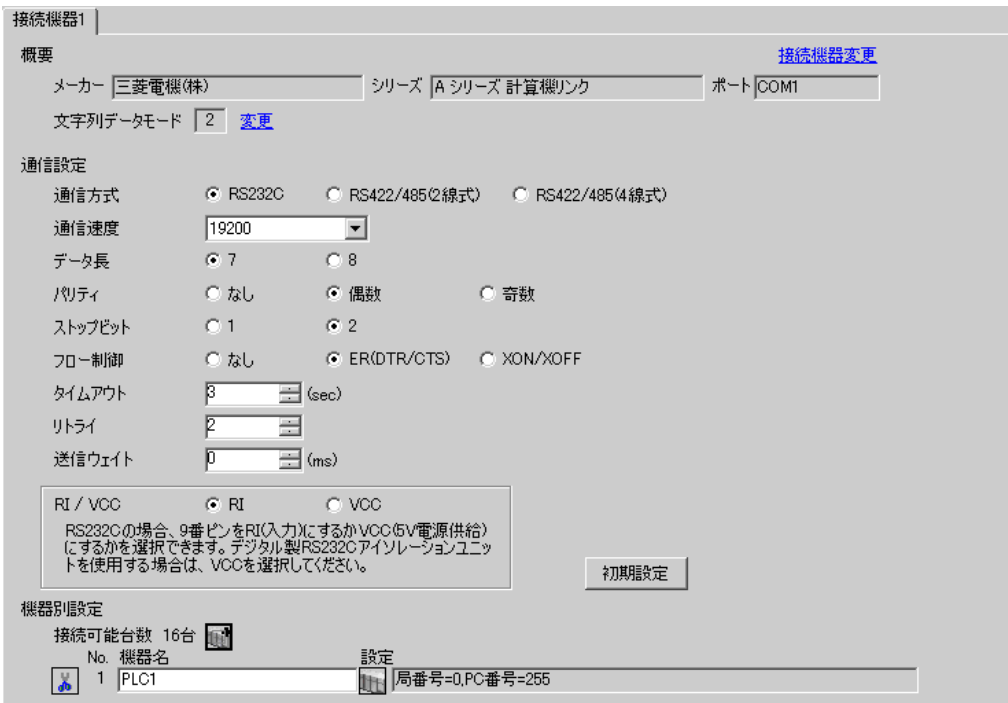

#### ◆機器設定

設定画面を表示するには、[接続機器設定]の[機器別設定]から設定したい接続機器の [4 ([設定]) をクリックします。

複数の接続機器を接続する場合は、[接続機器設定]の[機器別設定]から 11 をクリックすること で、接続機器を増やすことができます。

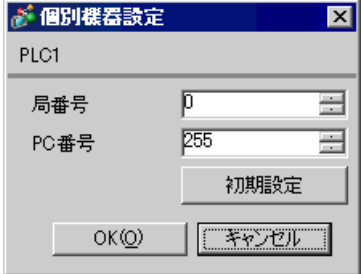

## ■ 接続機器の設定

計算機リンクユニットのディップスイッチにより設定を行います。詳細は接続機器のマニュアルを参 照ください。

◆モード設定ロータリスイッチ

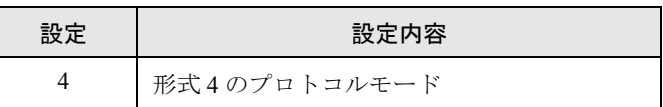

#### ◆通信設定ディップスイッチ

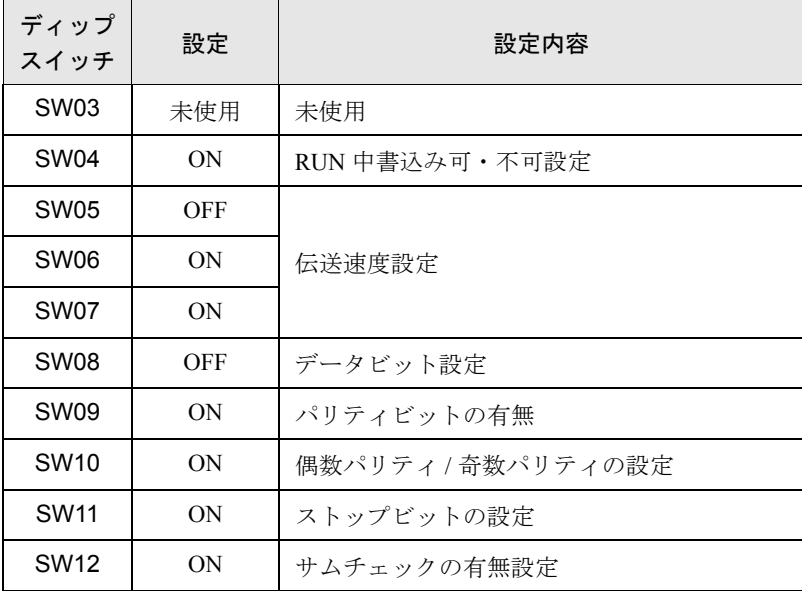

## <span id="page-15-0"></span>3.4 設定例 4

## **■ GP-ProEX の設定**

#### ◆通信設定

設定画面を表示するには、ワークスペースの [ システム設定ウィンドウ ] から [ 接続機器設定 ] を選択 します。

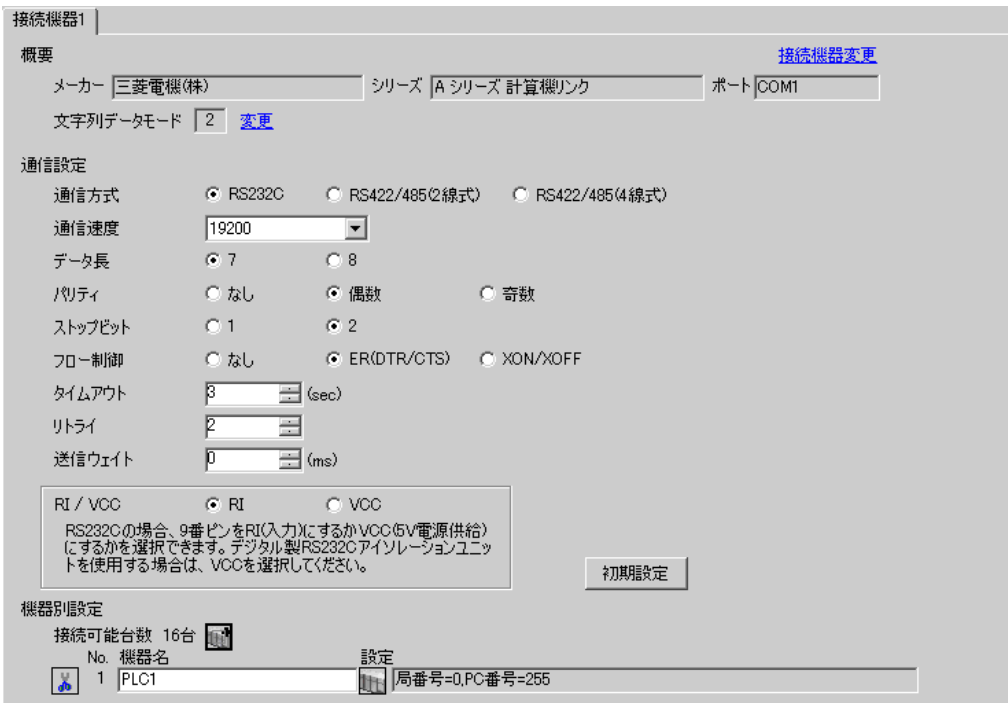

#### ◆機器設定

設定画面を表示するには、[接続機器設定]の[機器別設定]から設定したい接続機器の [4 ([設定]) をクリックします。

複数の接続機器を接続する場合は、[接続機器設定]の[機器別設定]から 11 をクリックすること で、接続機器を増やすことができます。

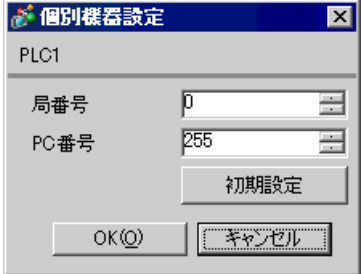

## ■ 接続機器の設定

計算機リンクユニットのディップスイッチにより設定を行います。詳細は接続機器のマニュアルを参 照ください。

◆ モード設定ロータリスイッチ

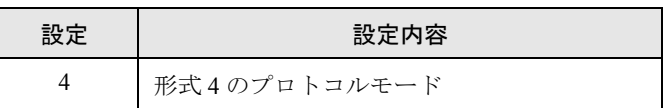

#### ◆通信設定ディップスイッチ

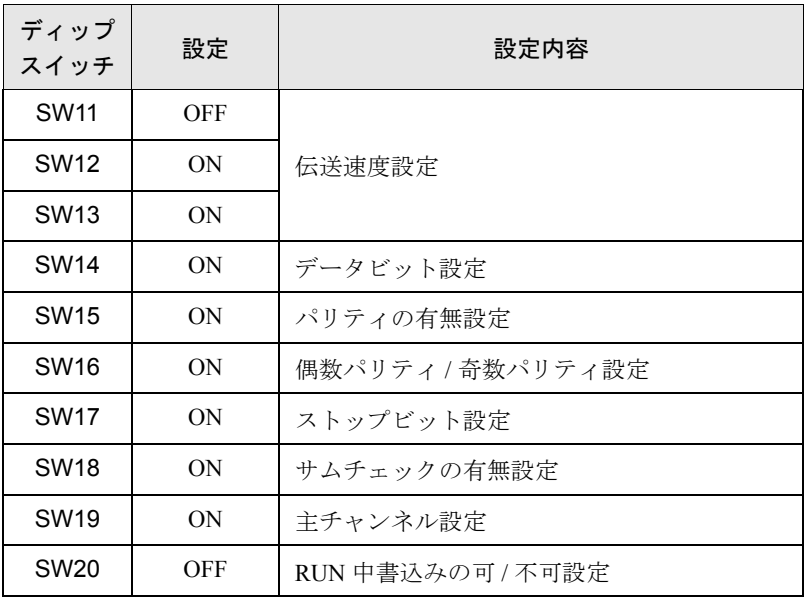

## ◆局番設定ロータリスイッチ

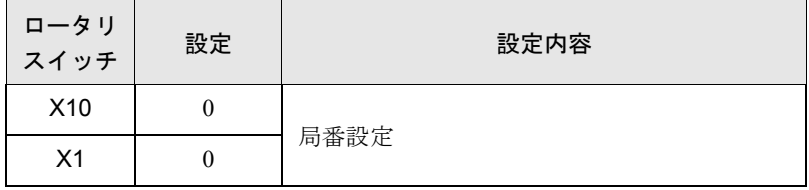

## <span id="page-17-0"></span>3.5 設定例 5

## **■ GP-ProEX の設定**

#### ◆通信設定

設定画面を表示するには、ワークスペースの [ システム設定ウィンドウ ] から [ 接続機器設定 ] を選択 します。

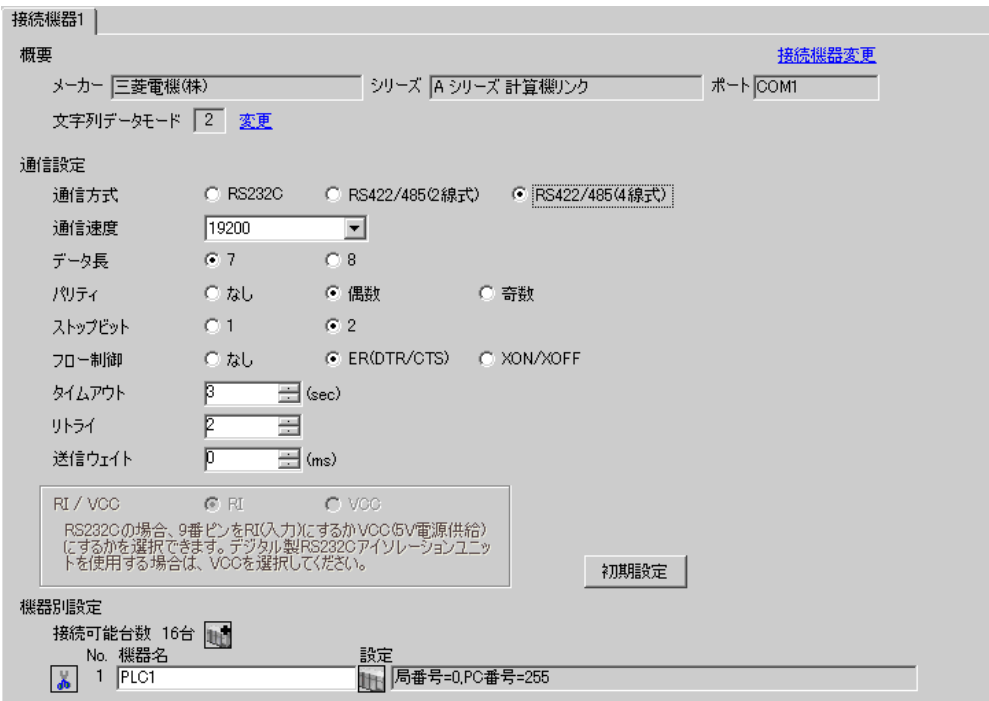

#### ◆機器設定

設定画面を表示するには、[接続機器設定]の[機器別設定]から設定したい接続機器の [4 ([設定]) をクリックします。

複数の接続機器を接続する場合は、[接続機器設定]の[機器別設定]から 11 をクリックすること で、接続機器を増やすことができます。

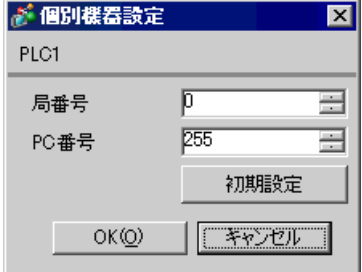

## ■ 接続機器の設定

計算機リンクユニットのディップスイッチにより設定を行います。詳細は接続機器のマニュアルを参 照ください。

◆モード設定ロータリスイッチ

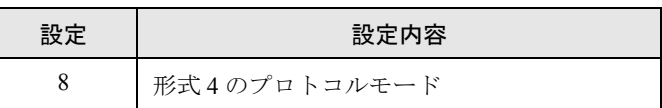

#### ◆通信設定ディップスイッチ

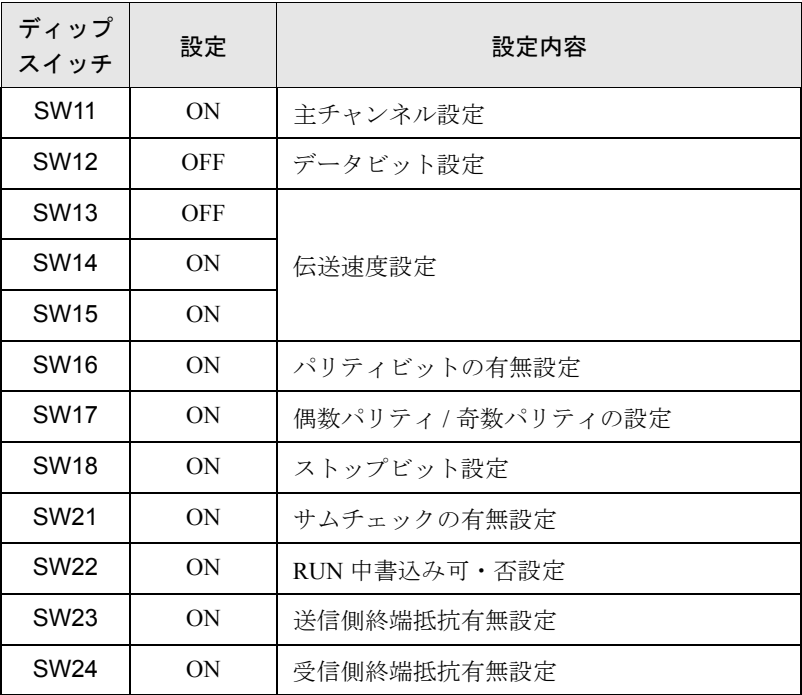

#### ◆局番設定ロータリスイッチ

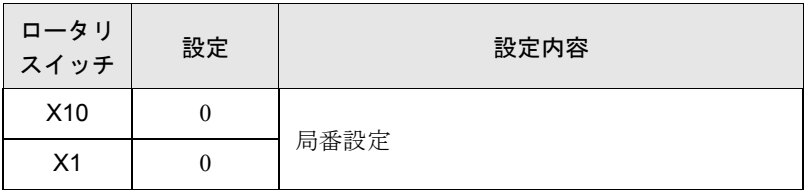

## <span id="page-19-0"></span>3.6 設定例 6

## **■ GP-ProEX の設定**

#### ◆通信設定

設定画面を表示するには、ワークスペースの [ システム設定ウィンドウ ] から [ 接続機器設定 ] を選択 します。

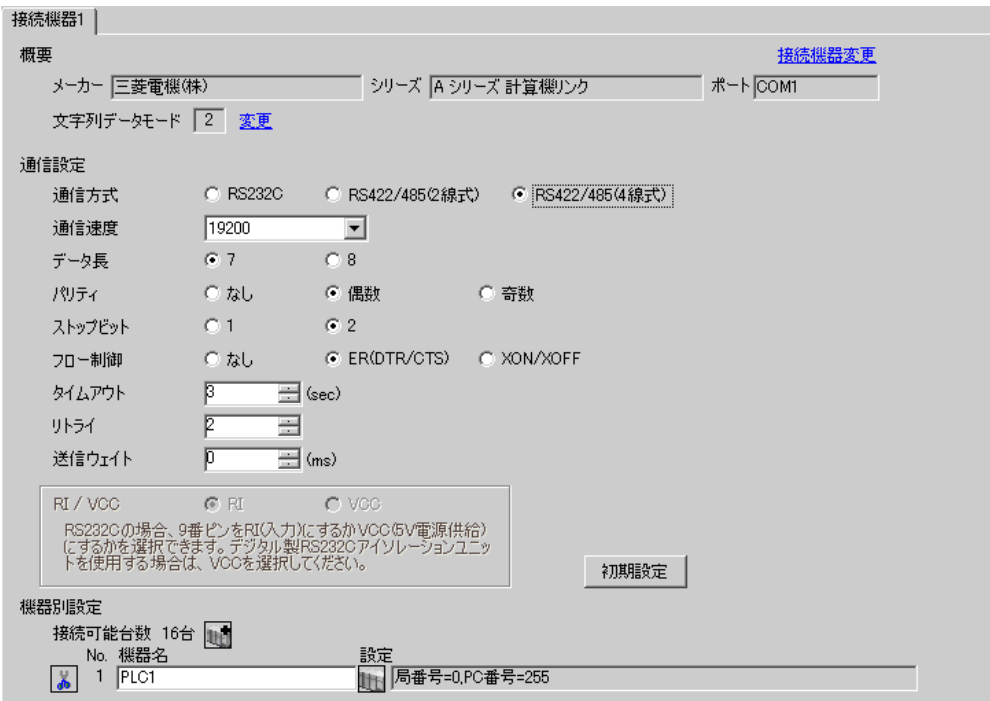

#### ◆機器設定

設定画面を表示するには、[接続機器設定]の[機器別設定]から設定したい接続機器の [4 ([設定]) をクリックします。

複数の接続機器を接続する場合は、[接続機器設定]の[機器別設定]から 11 をクリックすること で、接続機器を増やすことができます。

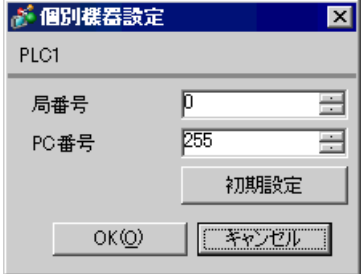

## ■ 接続機器の設定

計算機リンクユニットのディップスイッチにより設定を行います。詳細は接続機器のマニュアルを参 照ください。

◆モード設定ロータリスイッチ

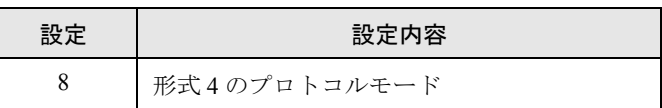

#### ◆通信設定ディップスイッチ

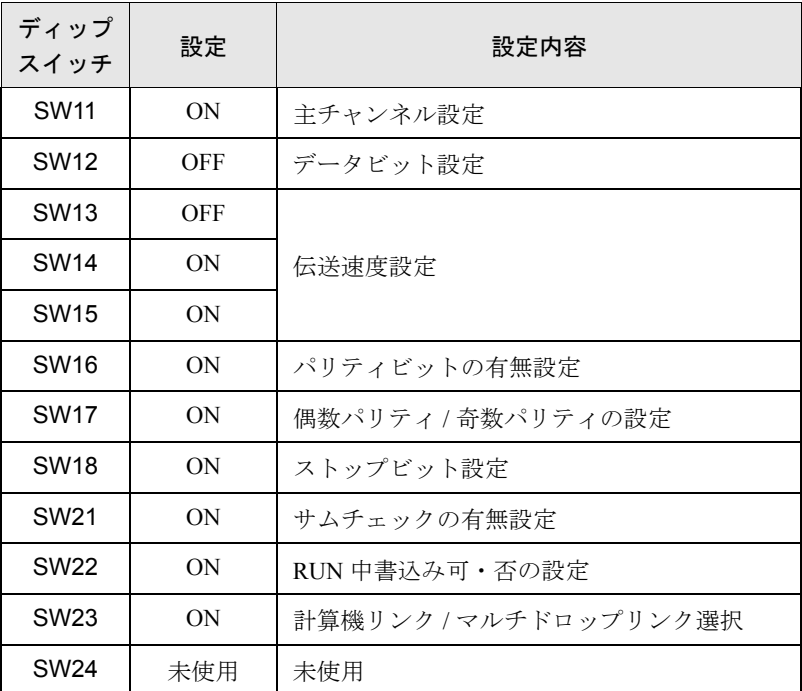

#### ◆局番設定ロータリスイッチ

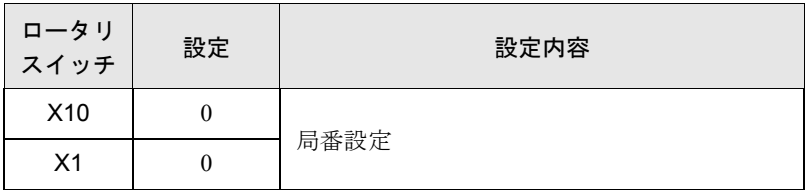

## <span id="page-21-0"></span>3.7 設定例 7

## **■ GP-ProEX の設定**

#### ◆通信設定

設定画面を表示するには、ワークスペースの [ システム設定ウィンドウ ] から [ 接続機器設定 ] を選択 します。

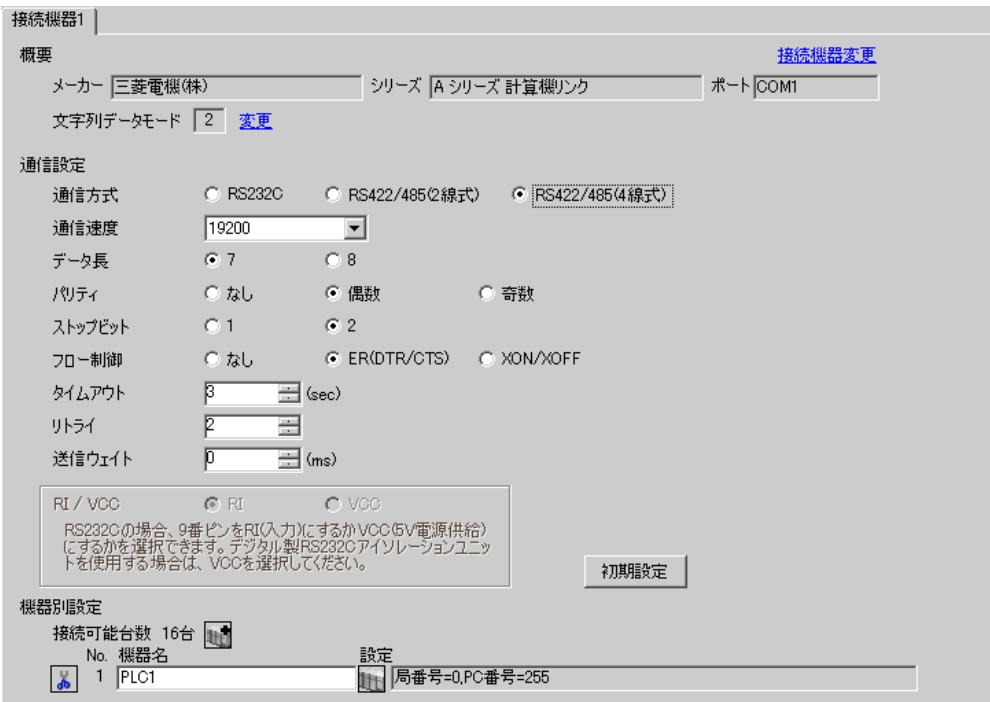

#### ◆機器設定

設定画面を表示するには、[接続機器設定]の[機器別設定]から設定したい接続機器の [4 ([設定]) をクリックします。

複数の接続機器を接続する場合は、[接続機器設定]の[機器別設定]から 11 をクリックすること で、接続機器を増やすことができます。

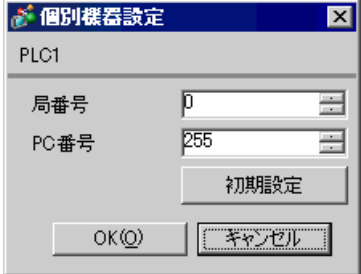

## ■ 接続機器の設定

計算機リンクユニットのディップスイッチにより設定を行います。詳細は接続機器のマニュアルを参 照ください。

◆ モード設定ロータリスイッチ

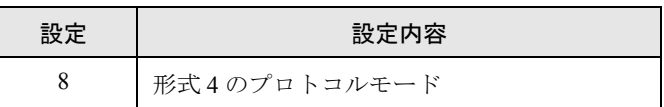

◆通信設定ディップスイッチ

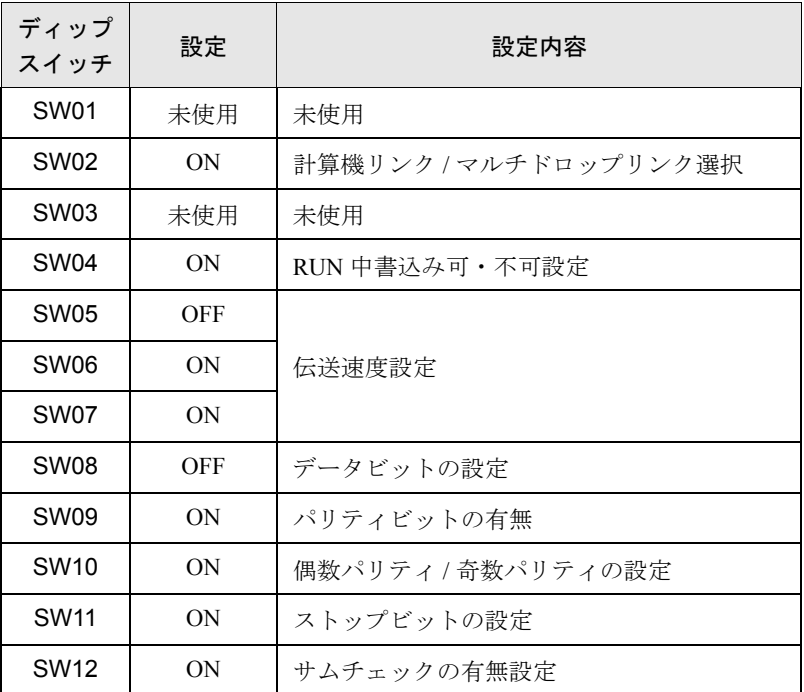

#### ◆局番設定ロータリスイッチ

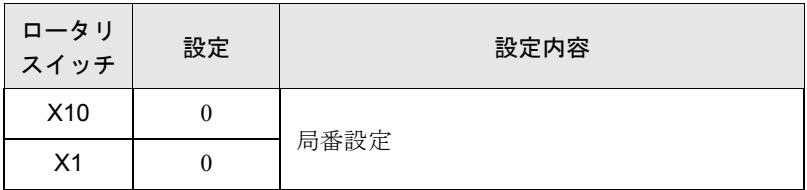

## <span id="page-23-0"></span>3.8 設定例 8

## **■ GP-ProEX の設定**

#### ◆通信設定

設定画面を表示するには、ワークスペースの [ システム設定ウィンドウ ] から [ 接続機器設定 ] を選択 します。

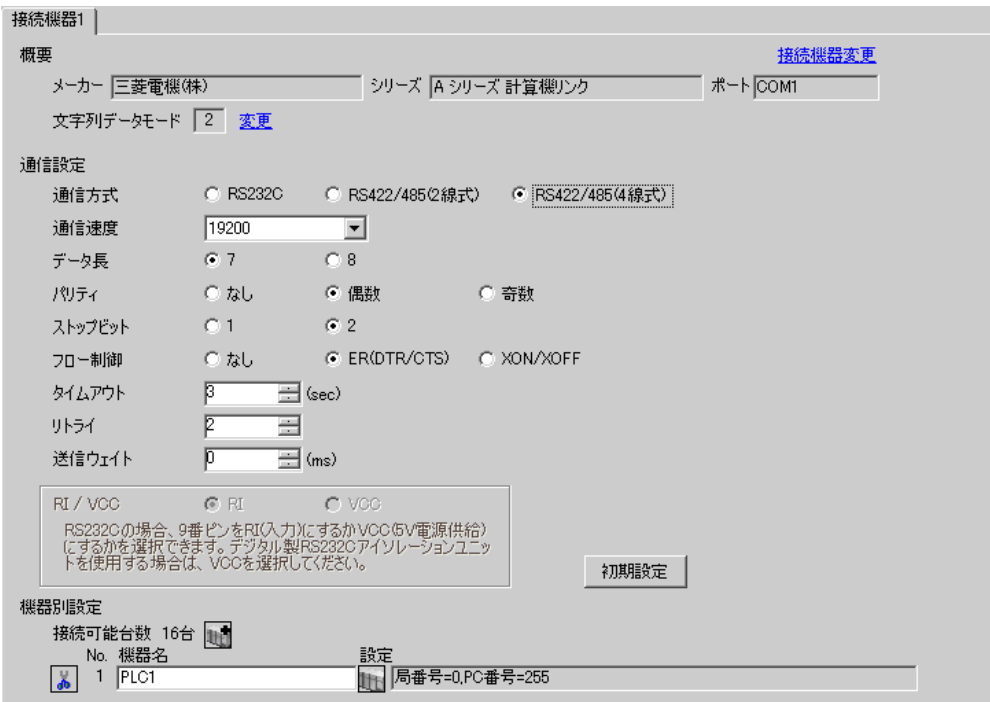

#### ◆機器設定

設定画面を表示するには、[接続機器設定]の[機器別設定]から設定したい接続機器の [4 ([設定]) をクリックします。

複数の接続機器を接続する場合は、[接続機器設定]の[機器別設定]から 11 をクリックすること で、接続機器を増やすことができます。

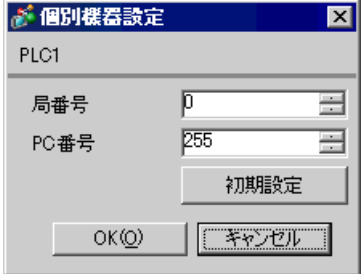

## ■ 接続機器の設定

計算機リンクユニットのディップスイッチにより設定を行います。詳細は接続機器のマニュアルを参 照ください。

◆ モード設定ロータリスイッチ

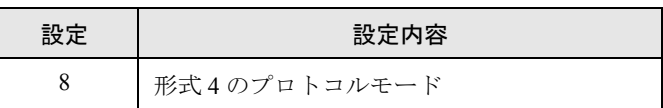

◆通信設定ディップスイッチ

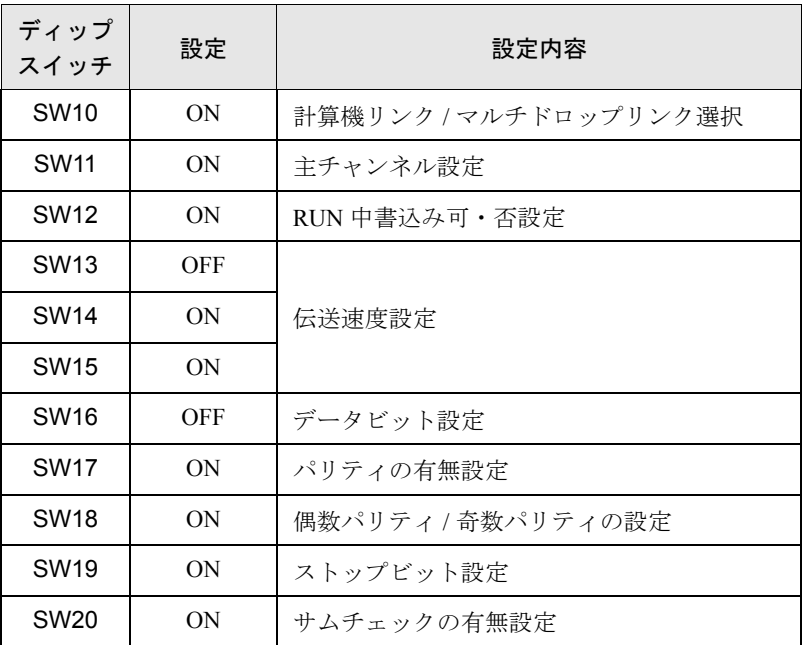

◆終端抵抗ディップスイッチ

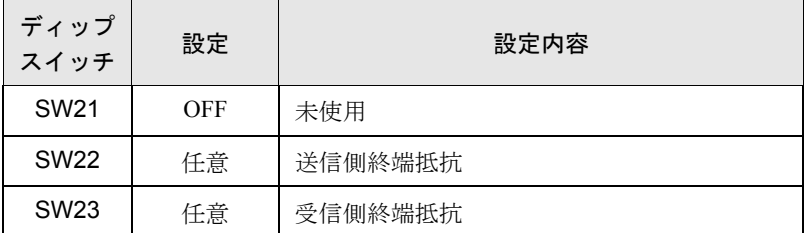

◆局番設定ロータリスイッチ

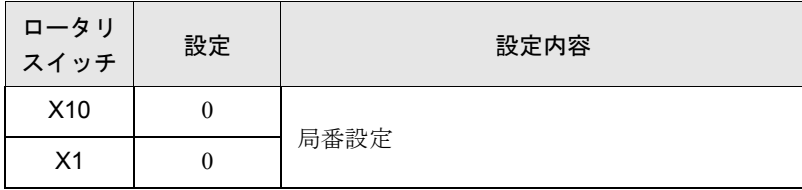

# <span id="page-25-0"></span>4 設定項目

表示器の通信設定は GP-Pro EX、または表示器のオフラインモードで設定します。 各項目の設定は接続機器の設定と一致させる必要があります。

)「3 [通信設定例」\(](#page-9-0)<sup>10</sup> ページ)

## 4.1 GP-ProEX での設定項目

## ■ 通信設定

設定画面を表示するには、ワークスペースの[システム設定ウィンドウ]から[接続機器設定]を選 択します。

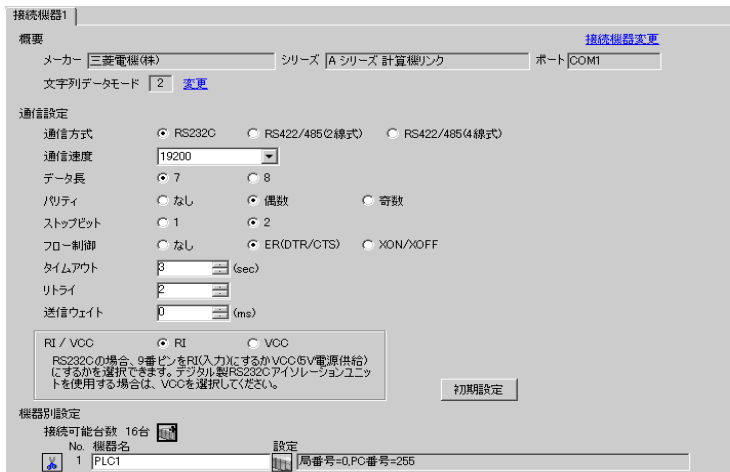

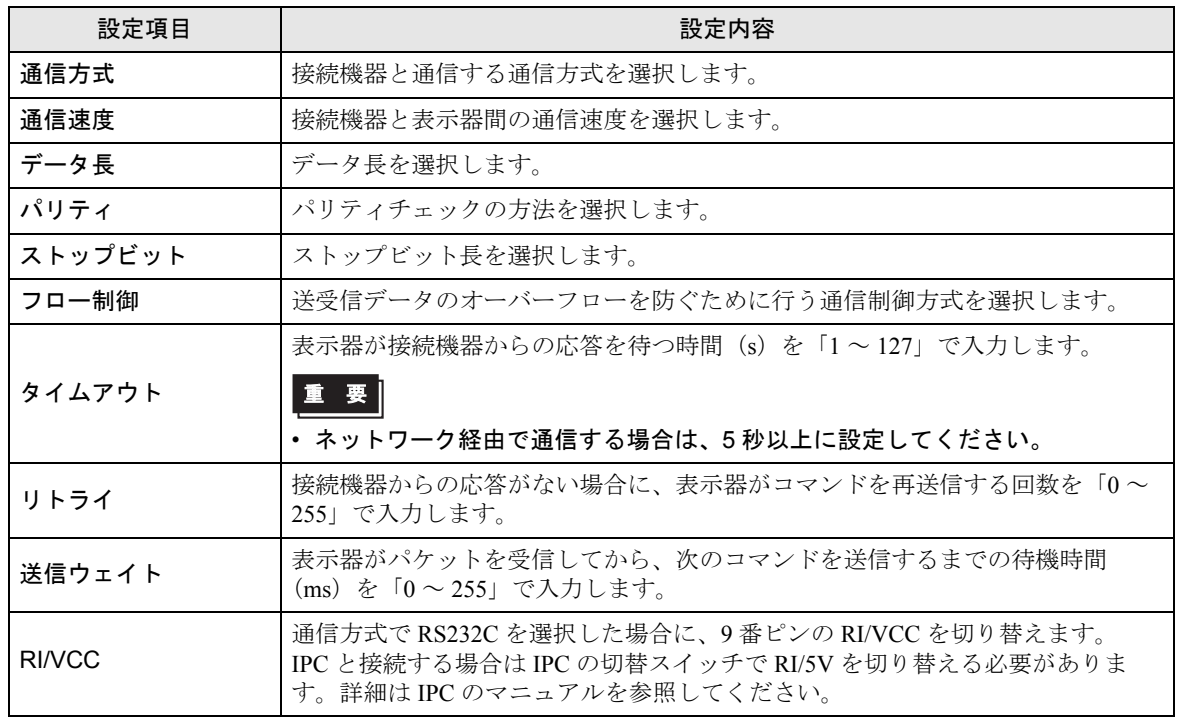

## ■ 機器設定

設定画面を表示するには、[接続機器設定]の[機器別設定]から設定したい接続機器の [4 ([設定]) をクリックします。

複数の接続機器を接続する場合は、[接続機器設定]の[機器別設定]から 11 をクリックすること で、接続機器を増やすことができます。

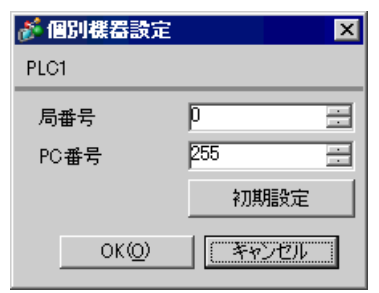

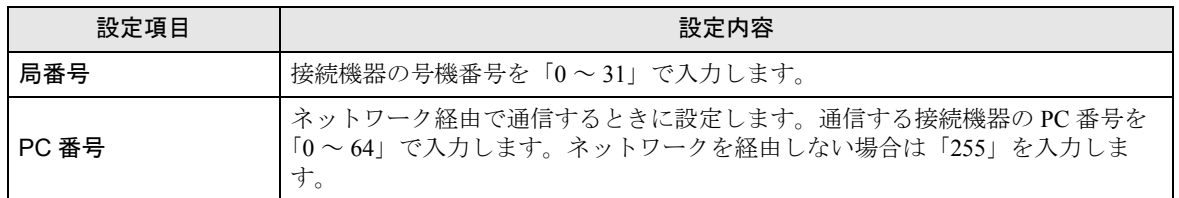

## 4.2 オフラインモードでの設定項目

MEMO

• オフラインモードへの入り方や操作方法は保守 / トラブル解決ガイドを参照してく ださい。

参照:保守 / トラブル解決ガイド「2.2 オフラインモードについて」

• オフラインモードは使用する表示器によって 1 画面に表示できる設定項目数が異な ります。詳細はリファレンスマニュアルを参照してください。

## ■ 通信設定

設定画面を表示するには、オフラインモードの [周辺機器設定]から [接続機器設定]をタッチしま す。表示された一覧から設定したい接続機器をタッチします。

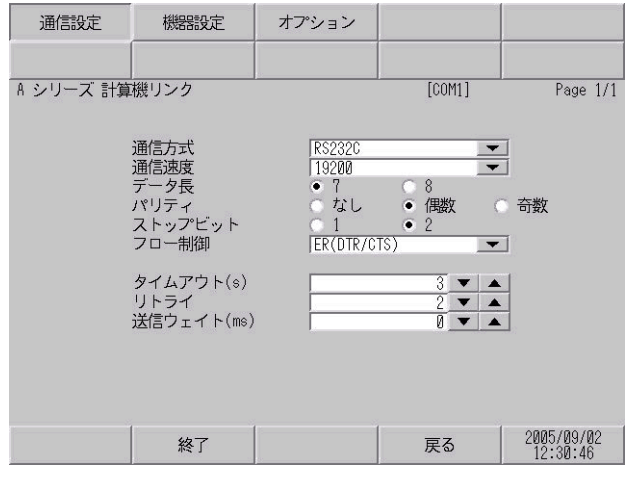

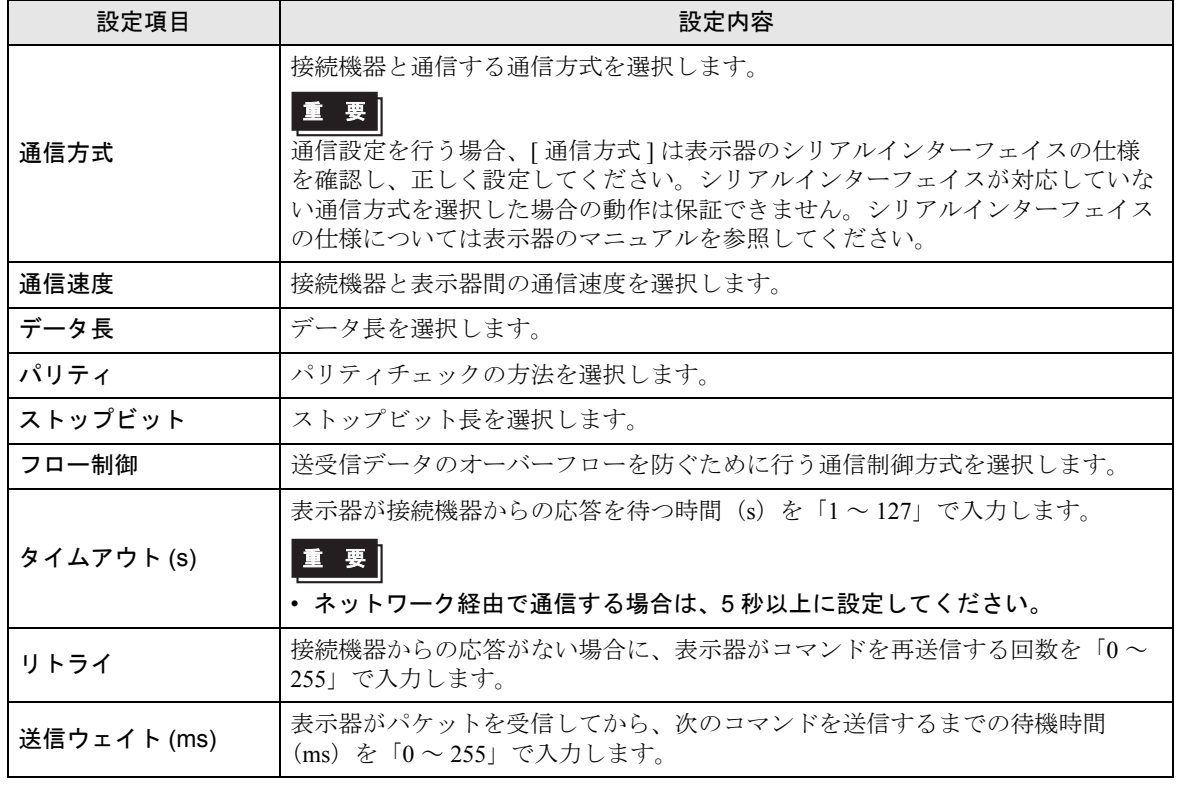

## ■ 機器設定

設定画面を表示するには、[周辺機器設定]から[接続機器設定]をタッチします。表示された一覧 から設定したい接続機器をタッチし、[機器設定]をタッチします。

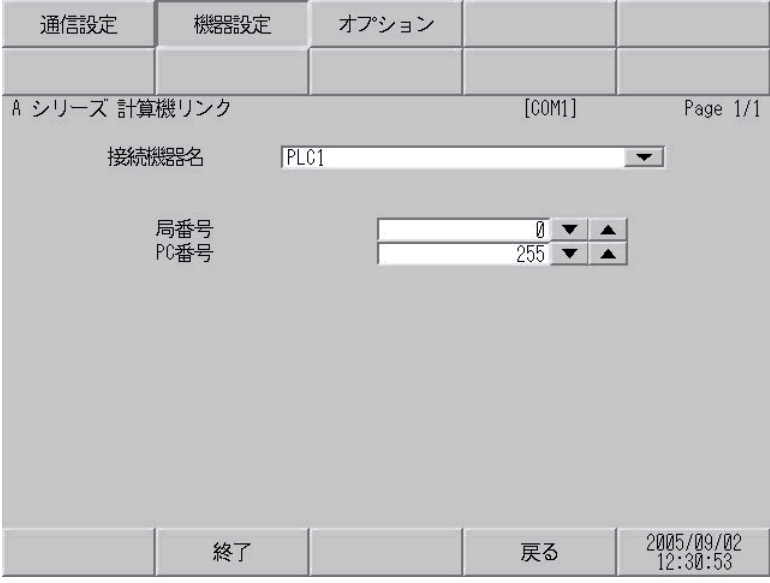

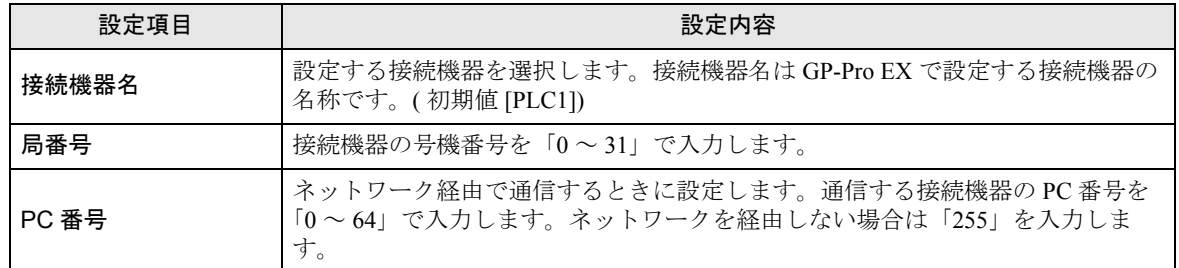

## ■ オプション

設定画面を表示するには、[周辺機器設定]から[接続機器設定]をタッチします。表示された一覧 から設定したい接続機器をタッチし、[オプション]をタッチします。

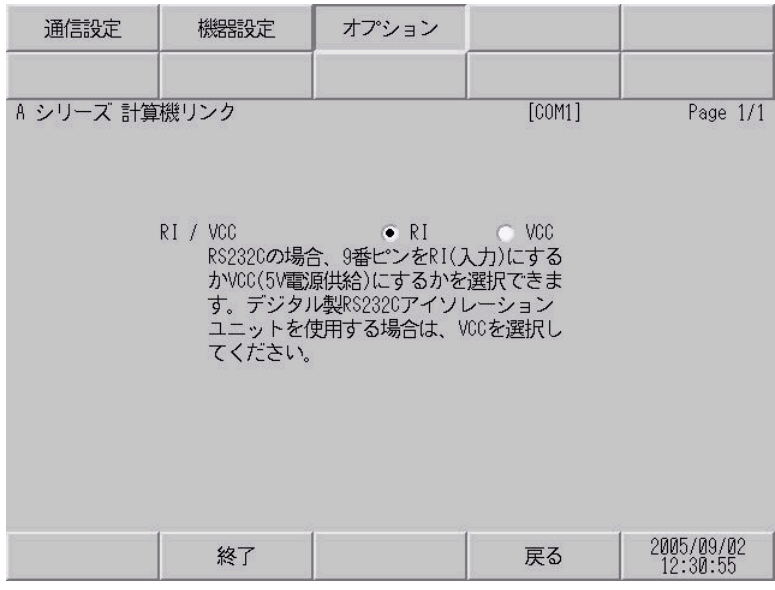

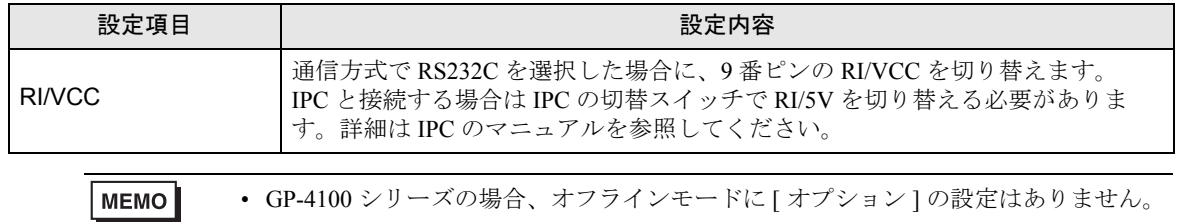

## <span id="page-30-0"></span>5 結線図

以下に示す結線図と三菱電機(株)の推奨する結線図が異なる場合がありますが、本書に示す結線図 でも動作上問題ありません。

- 接続機器本体の FG 端子は D 種接地を行ってください。詳細は接続機器のマニュアルを参照して ください。
- 表示器内部で SG と FG は接続されています。接続機器と SG を接続する場合は短絡ループが形成 されないようにシステムを設計してください。
- ノイズなどの影響で通信が安定しない場合はアイソレーションユニットを接続してください。

<span id="page-30-1"></span>結線図 1

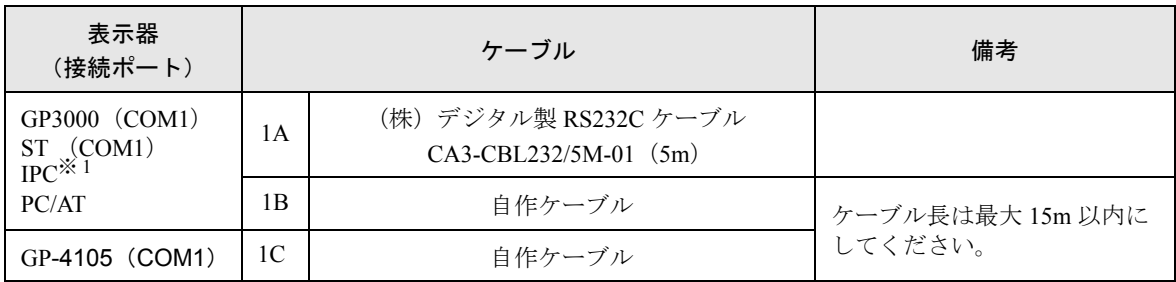

※ 1 RS-232C で通信できる COM ポートのみ使用できます。 ) ■ IPC <sup>の</sup> COM [ポートについて](#page-6-2) (<sup>7</sup> ページ)

 $1A)$ 

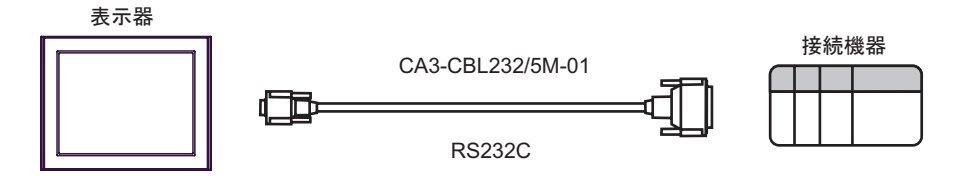

1B)

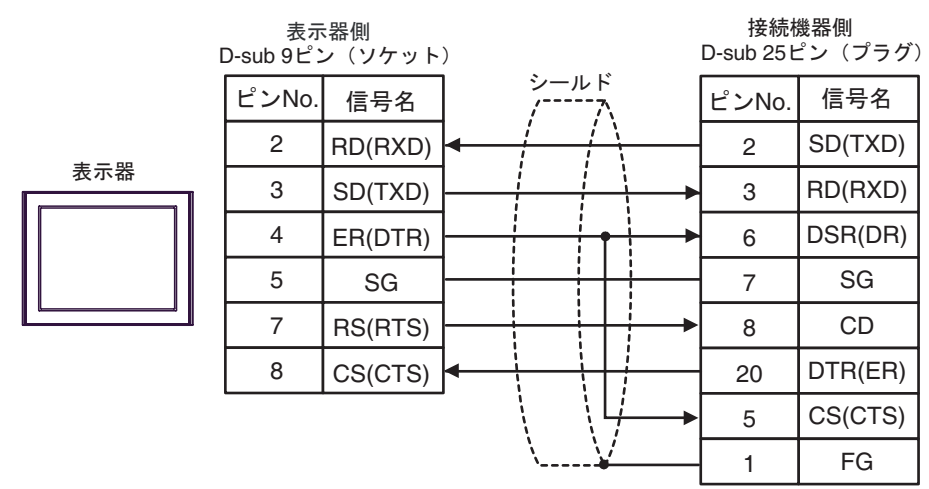

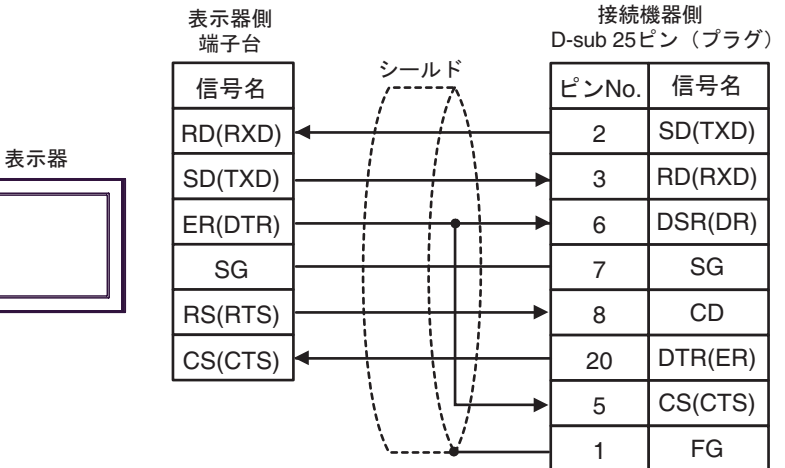

#### <span id="page-32-0"></span>結線図 2

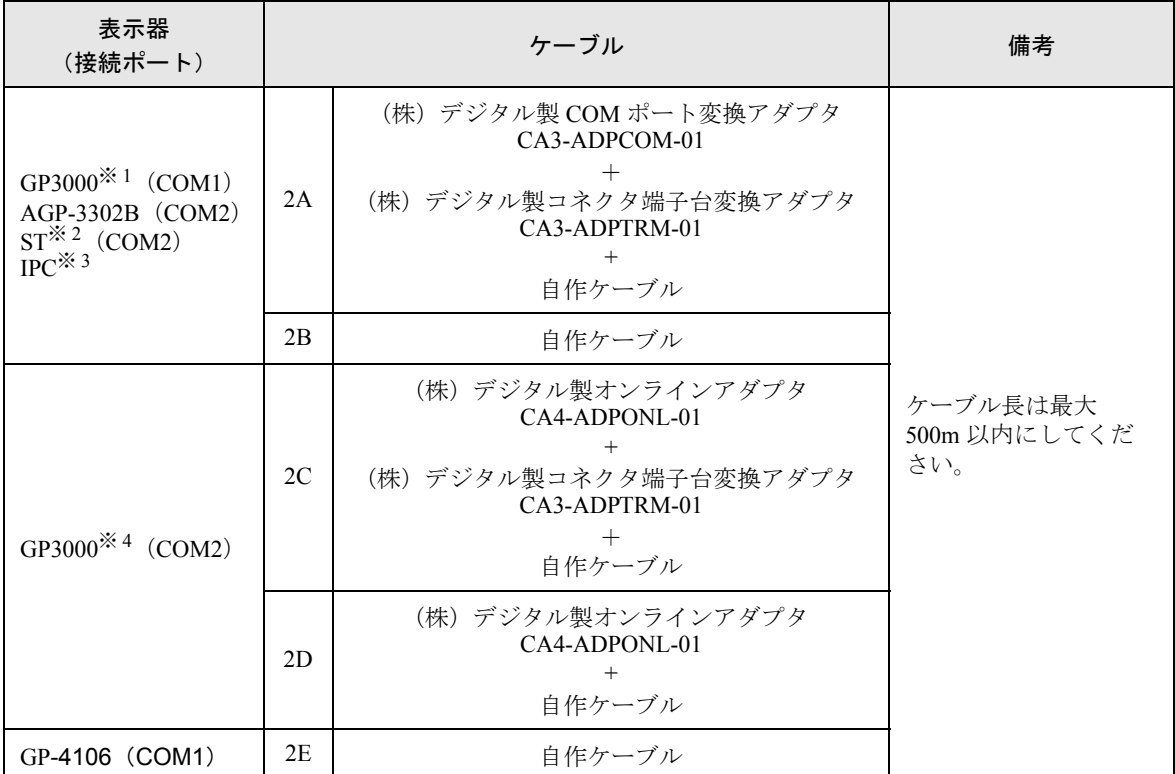

※ 1 AGP-3302B を除く全 GP3000 機種

※ 2 AST-3211A および AST-3302B を除く全 ST 機種

※ 3 RS-422/485(4 線式 ) で通信できる COM ポートのみ使用できます。  $\mathbb{F}$  IIPC の COM [ポートについて](#page-6-2) (7 ページ)

※ 4 GP-3200 シリーズおよび AGP-3302B を除く全 GP3000 機種

• 伝送ケーブルは耐ノイズ性向上のために、ツイストペア一括シールドケーブルを使 **MEMO** 用し、シールド線を必ず接地してください。

2A)

• 1:1 接続の場合

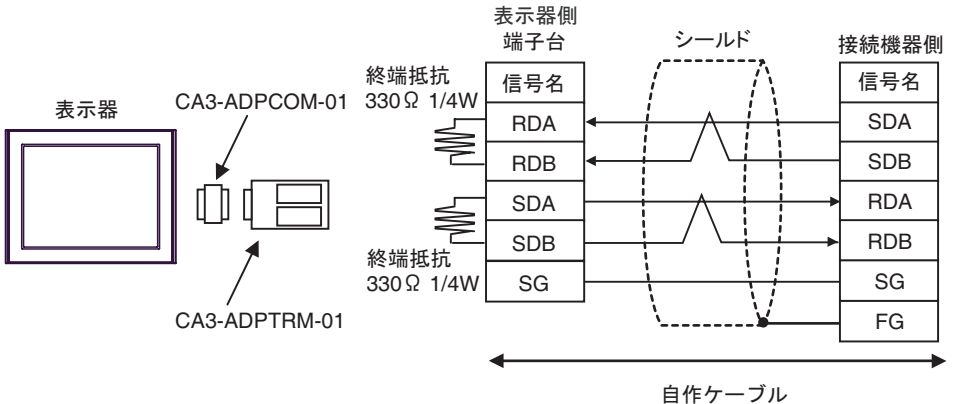

• 1:n 接続の場合

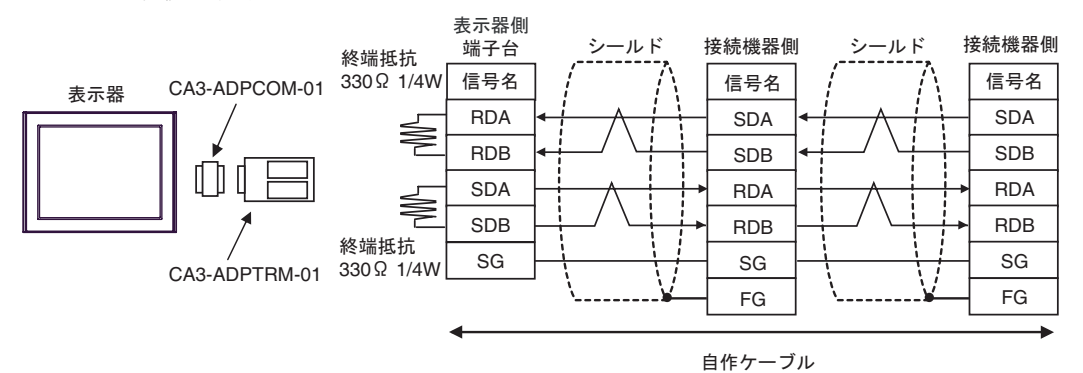

• 終端となる接続機器側のユニットの SDA-SDB 間と RDA-RDB 間に 330Ω1/4W の終 重要| 端抵抗が必要です。

2B)

• 1:1 接続の場合

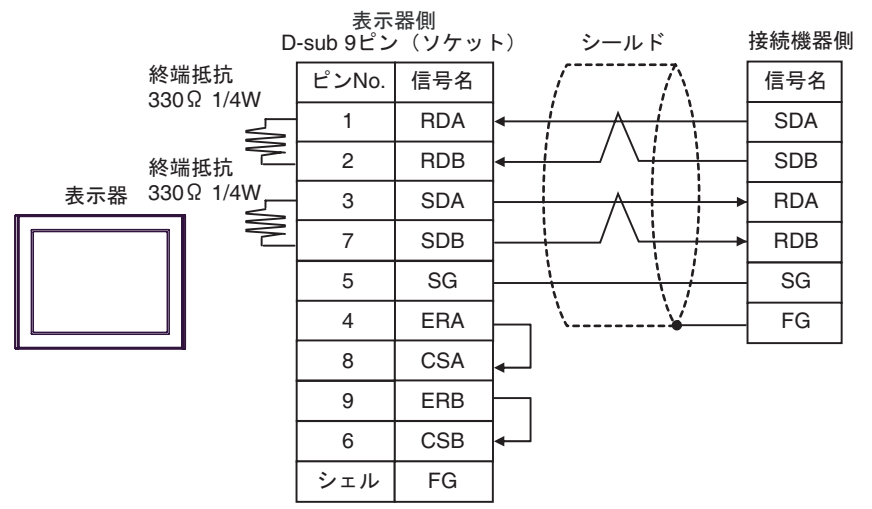

• 1:n 接続の場合

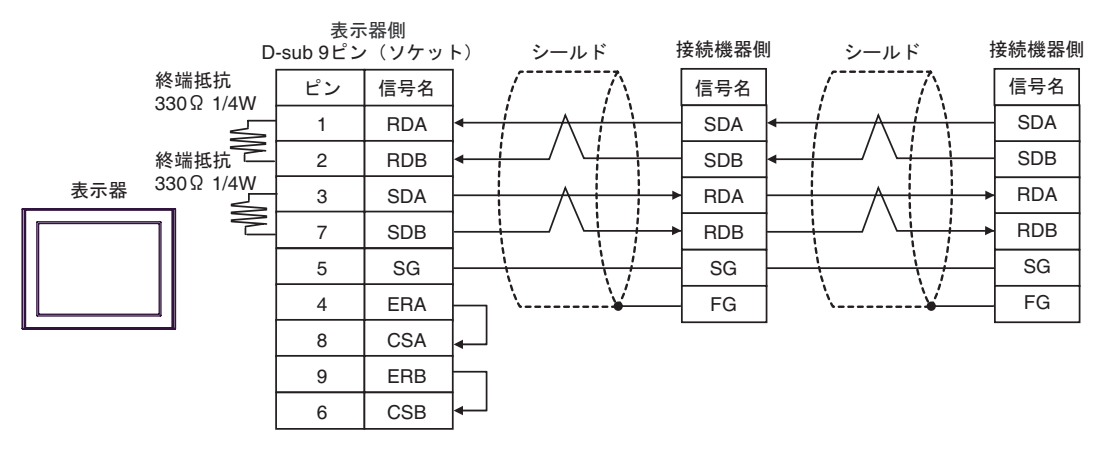

重 要 |

• 終端となる接続機器側のユニットの SDA-SDB 間と RDA-RDB 間に 330Ω1/4W の終 端抵抗が必要です。

2C)

• 1:1 接続の場合

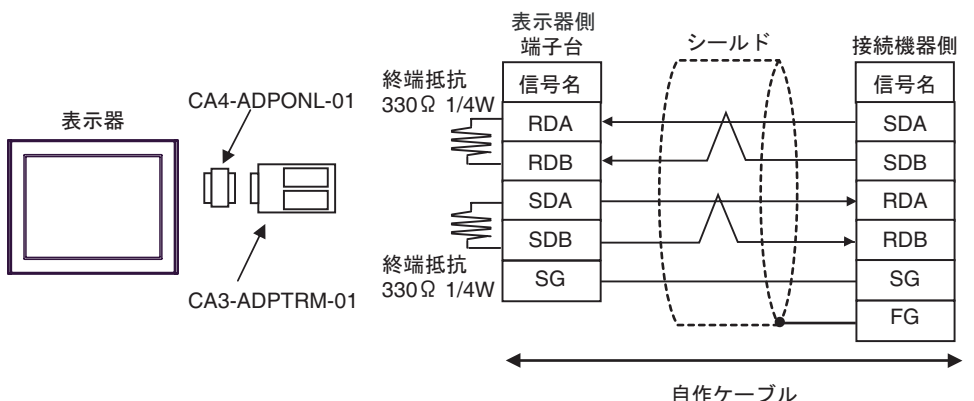

• 1:n 接続の場合

重 要

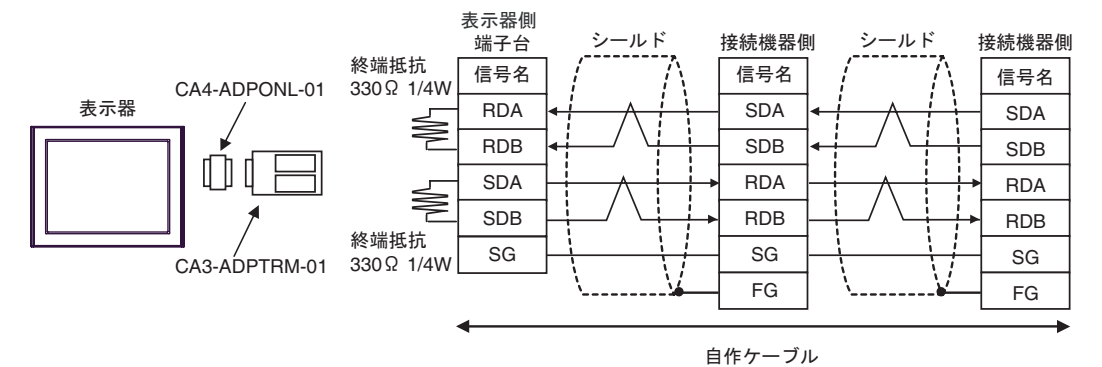

• 終端となる接続機器側のユニットの SDA-SDB 間と RDA-RDB 間に 330Ω1/4W の終 端抵抗が必要です。

2D)

• 1:1 接続の場合

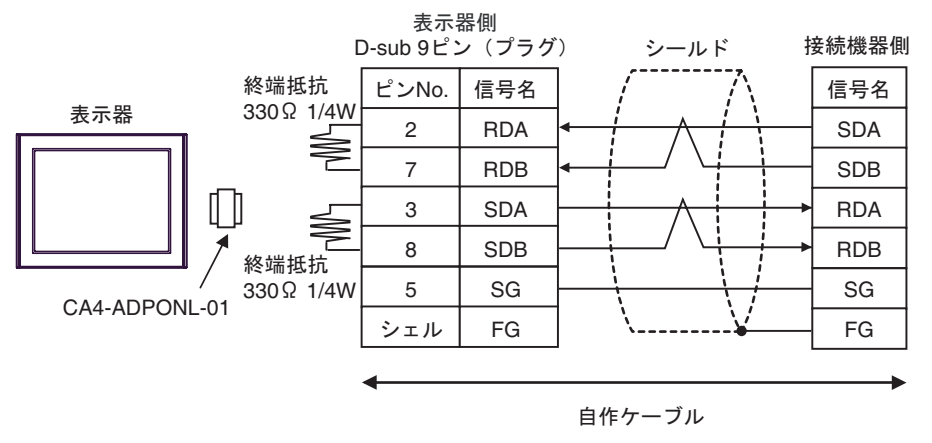

• 1:n 接続の場合

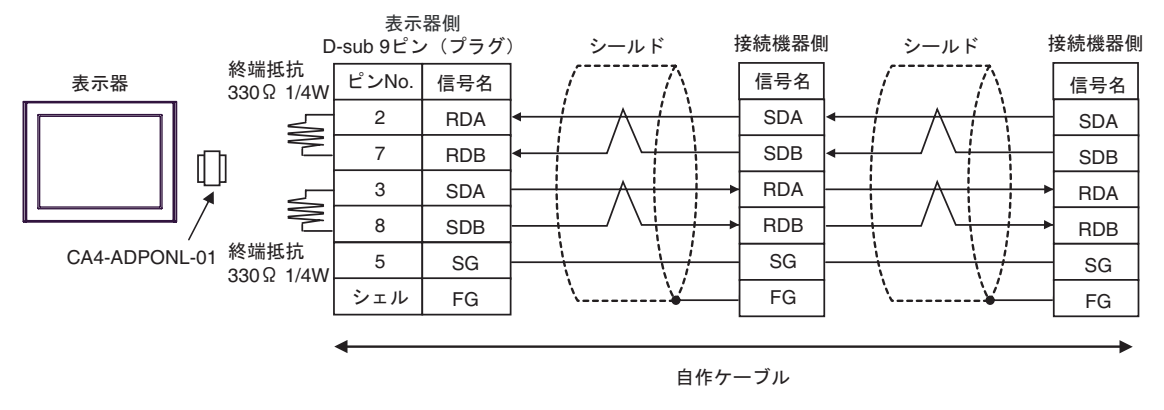

• 終端となる接続機器側のユニットの SDA-SDB 間と RDA-RDB 間に 330Ω1/4W の終 重 要 端抵抗が必要です。

2E)

• 1:1 接続の場合

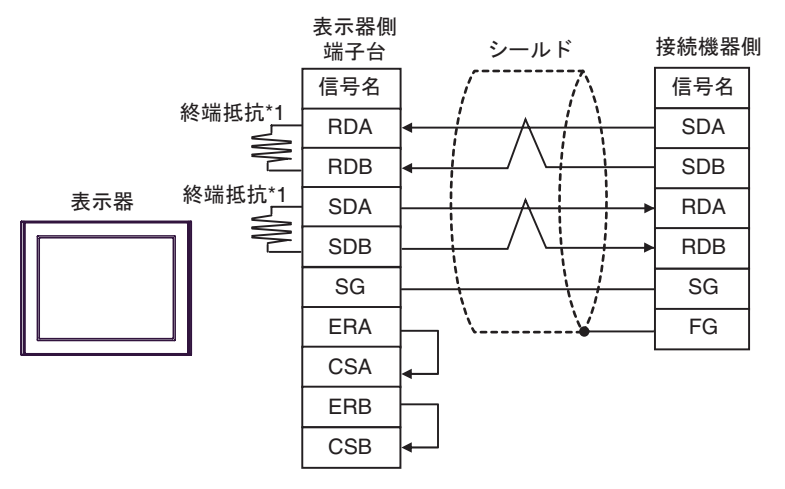

• 1:n 接続の場合

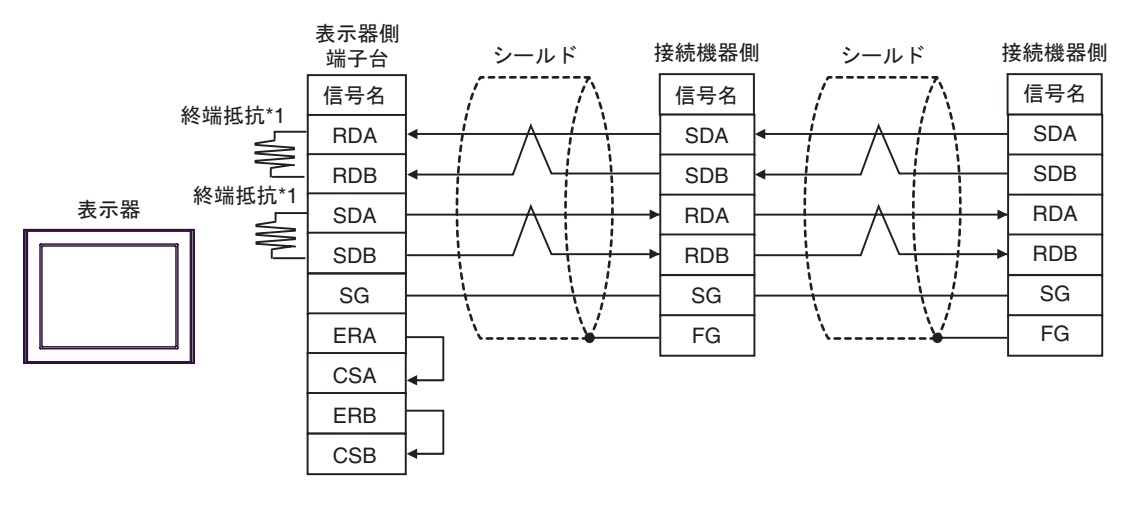

- 終端となる接続機器側のユニットの SDA-SDB 間と RDA-RDB 間に 330Ω1/4W の終 重 要 | 端抵抗が必要です。
	- ユニットに終端抵抗スイッチが付いている場合は、スイッチを ON にすることに よって終端抵抗を負荷することができます。詳しくは接続機器のマニュアルを参照 してください。
- \*1 表示器に内蔵している抵抗を終端抵抗として使用します。表示器背面のディップスイッチを 以下のように設定してください。

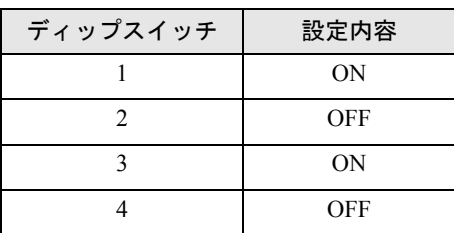

#### <span id="page-38-0"></span>結線図 3

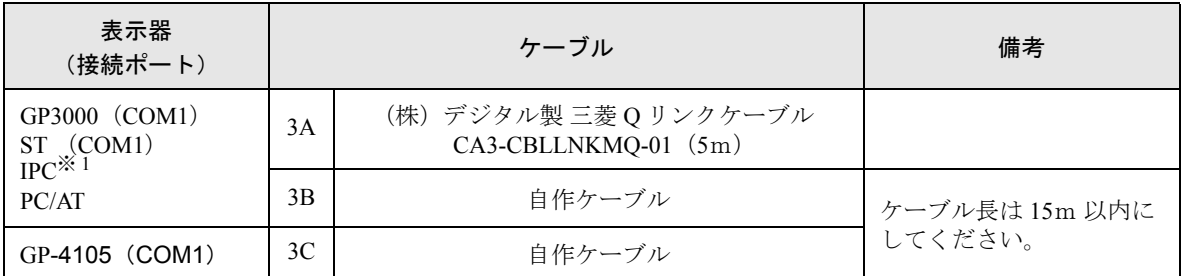

※ 1 RS-232C で通信できる COM ポートのみ使用できます。 ) ■ IPC <sup>の</sup> COM [ポートについて](#page-6-2) (<sup>7</sup> ページ)

3A)

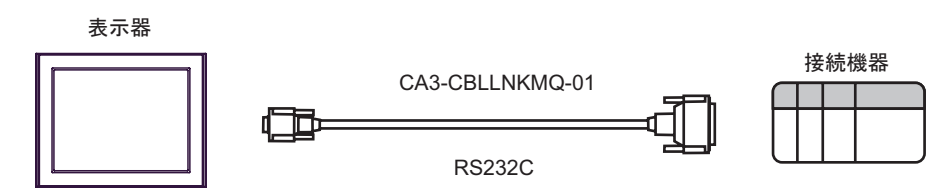

3B)

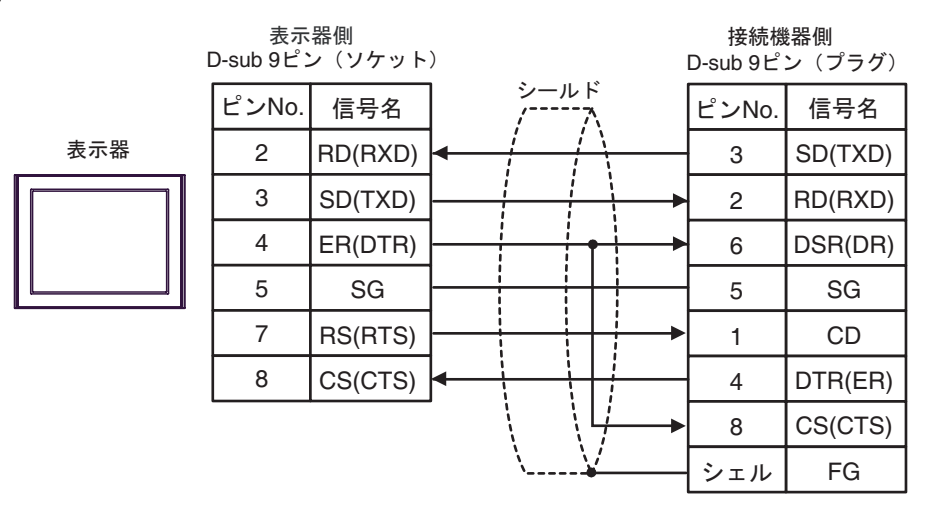

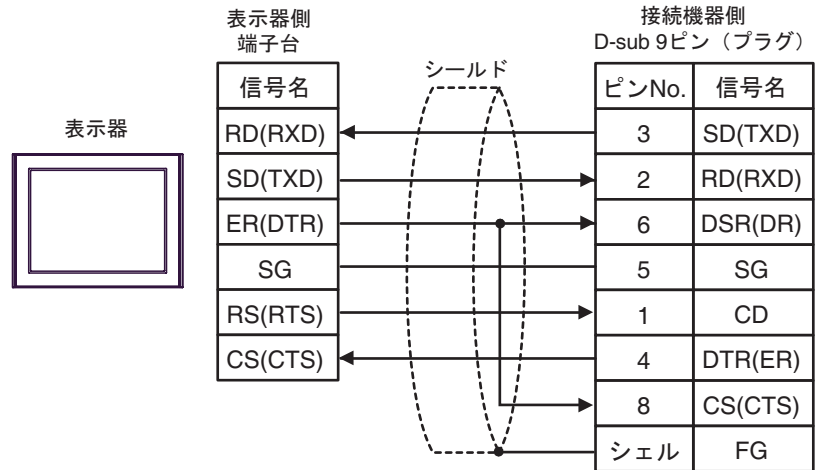

#### <span id="page-40-0"></span>結線図 4

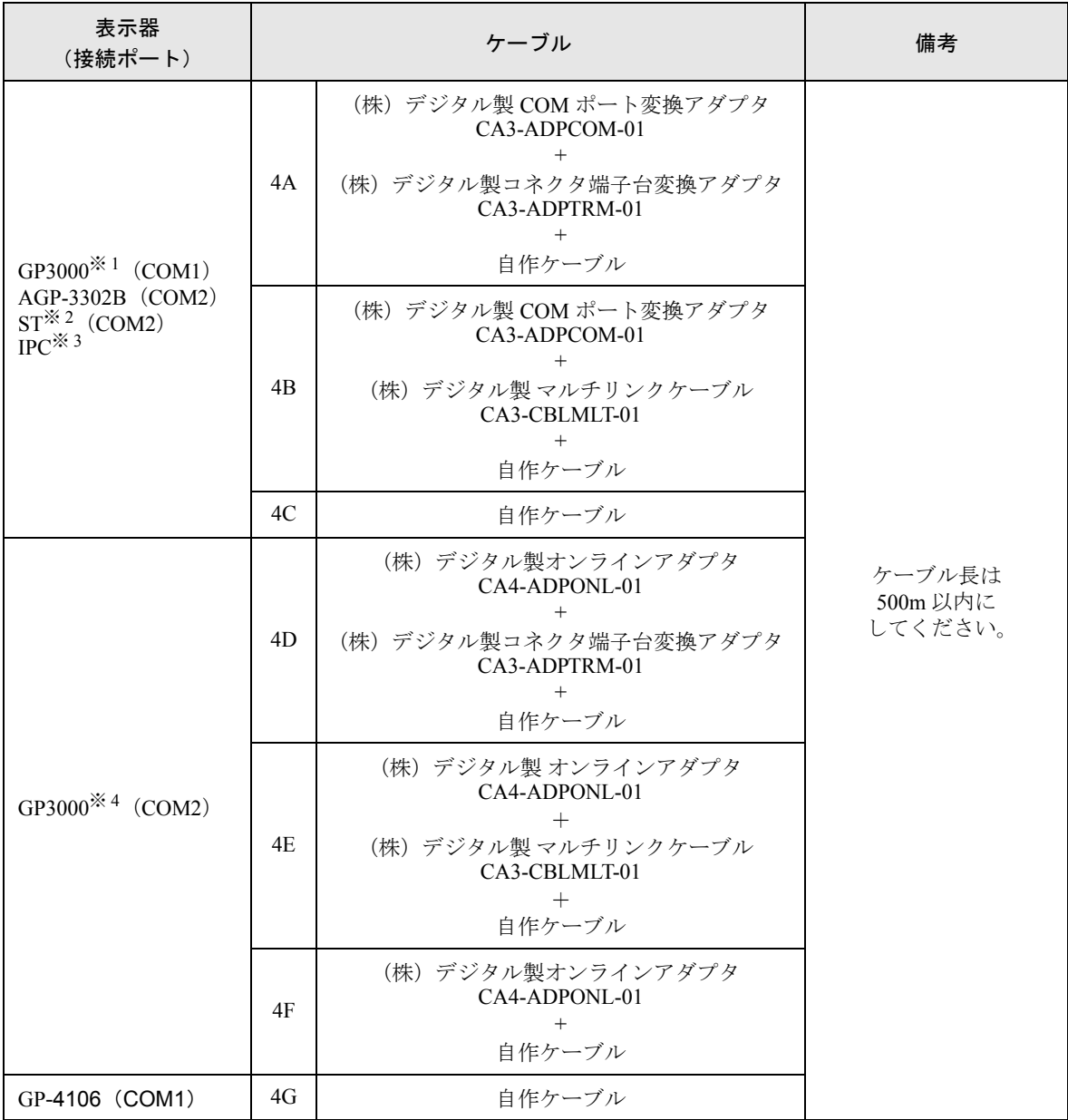

※ 1 AGP-3302B を除く全 GP3000 機種

※ 2 AST-3211A および AST-3302B を除く全 ST 機種

※ 3 RS-422/485(4 線式 ) で通信できる COM ポートのみ使用できます。

)■ IPC <sup>の</sup> COM [ポートについて](#page-6-2) (<sup>7</sup> ページ)

※ 4 GP-3200 シリーズおよび AGP-3302B を除く全 GP3000 機種

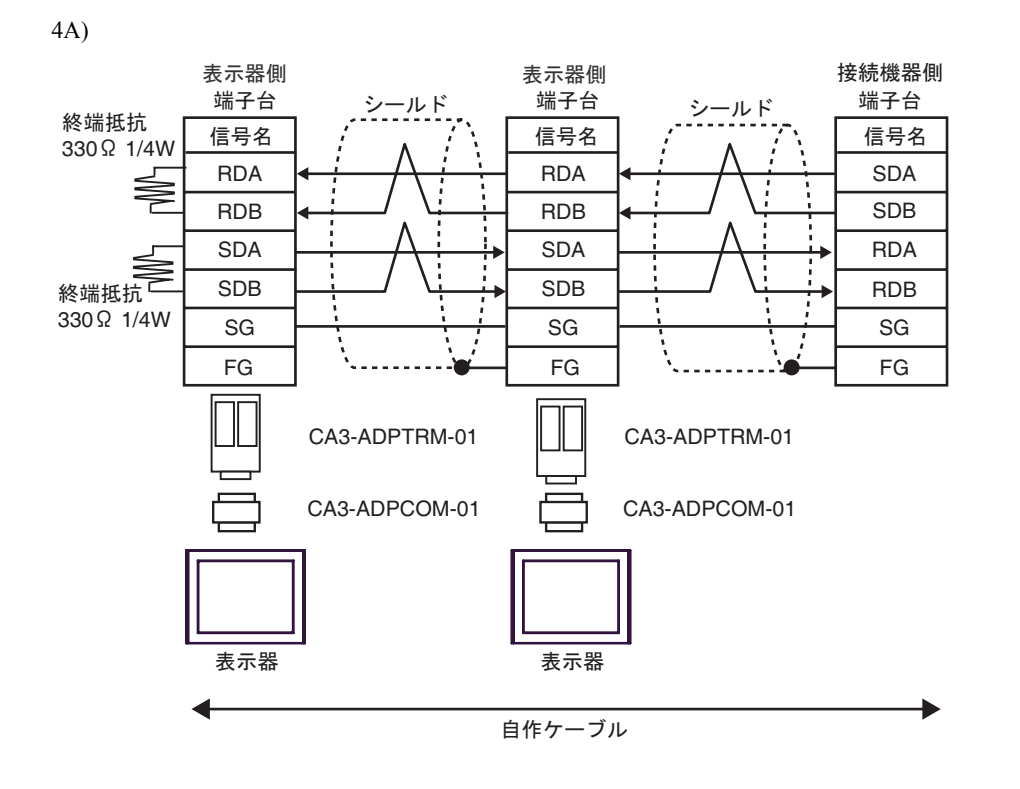

- 終端となる接続機器側のユニットの SDA-SDB 間と RDA-RDB 間に 330Ω1/4W の終 重要 端抵抗が必要です。 • ユニットに終端抵抗スイッチが付いている場合は、スイッチを ON にすることに
	- よって終端抵抗を負荷することができます。詳しくは接続機器のマニュアルを参照 してください。

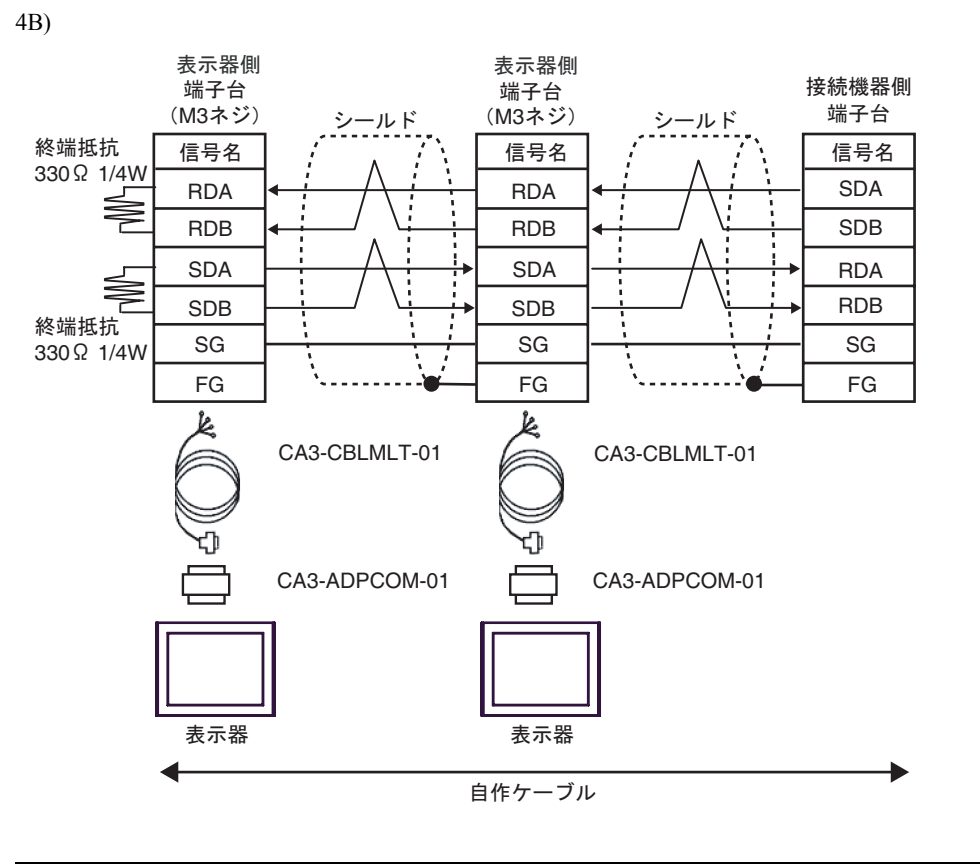

重要

- 終端となる接続機器側のユニットの SDA-SDB 間と RDA-RDB 間に 330Ω1/4W の終 端抵抗が必要です。
- ユニットに終端抵抗スイッチが付いている場合は、スイッチを ON にすることに よって終端抵抗を負荷することができます。詳しくは接続機器のマニュアルを参照 してください。

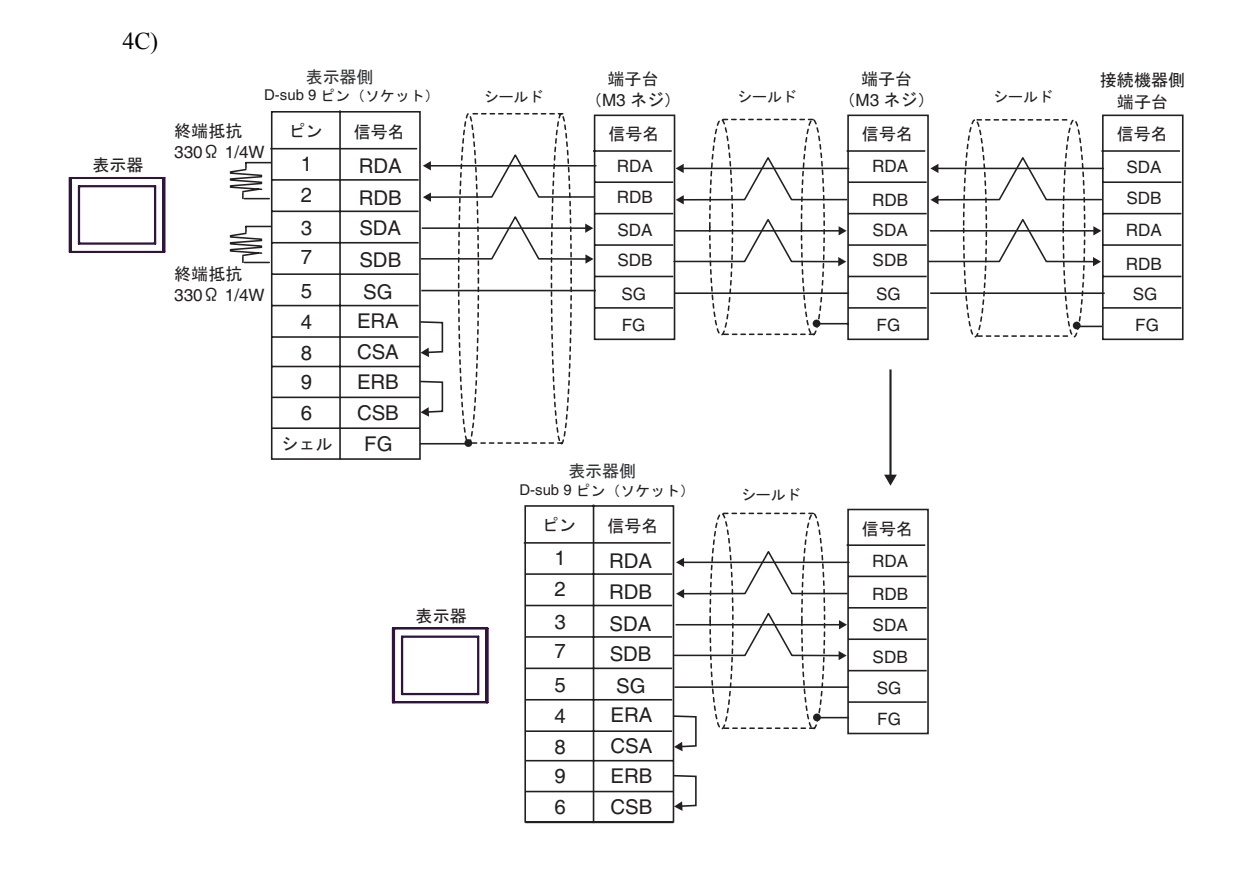

重要| • 終端となる接続機器側のユニットの SDA-SDB 間と RDA-RDB 間に 330Ω1/4W の終 端抵抗が必要です。

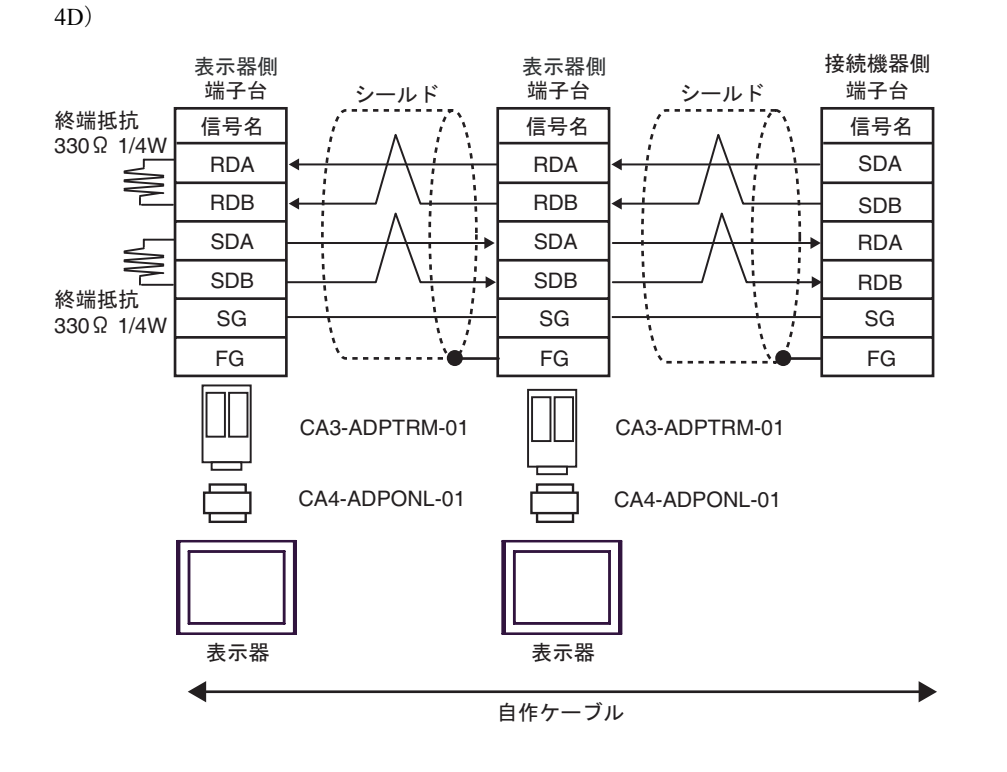

重要 • 終端となる接続機器側のユニットの SDA-SDB 間と RDA-RDB 間に 330Ω1/4W の終 端抵抗が必要です。

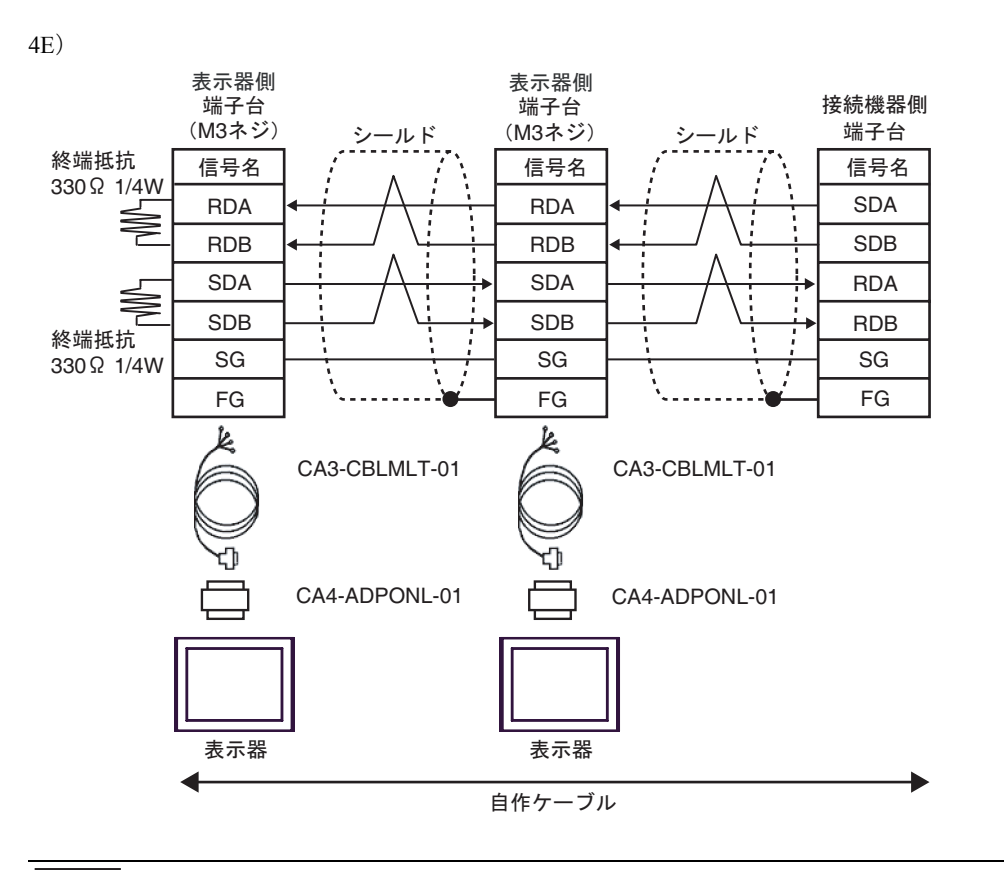

- 終端となる接続機器側のユニットの SDA-SDB 間と RDA-RDB 間に 330Ω1/4W の終 重 要 端抵抗が必要です。
	- ユニットに終端抵抗スイッチが付いている場合は、スイッチを ON にすることに よって終端抵抗を負荷することができます。詳しくは接続機器のマニュアルを参照 してください。

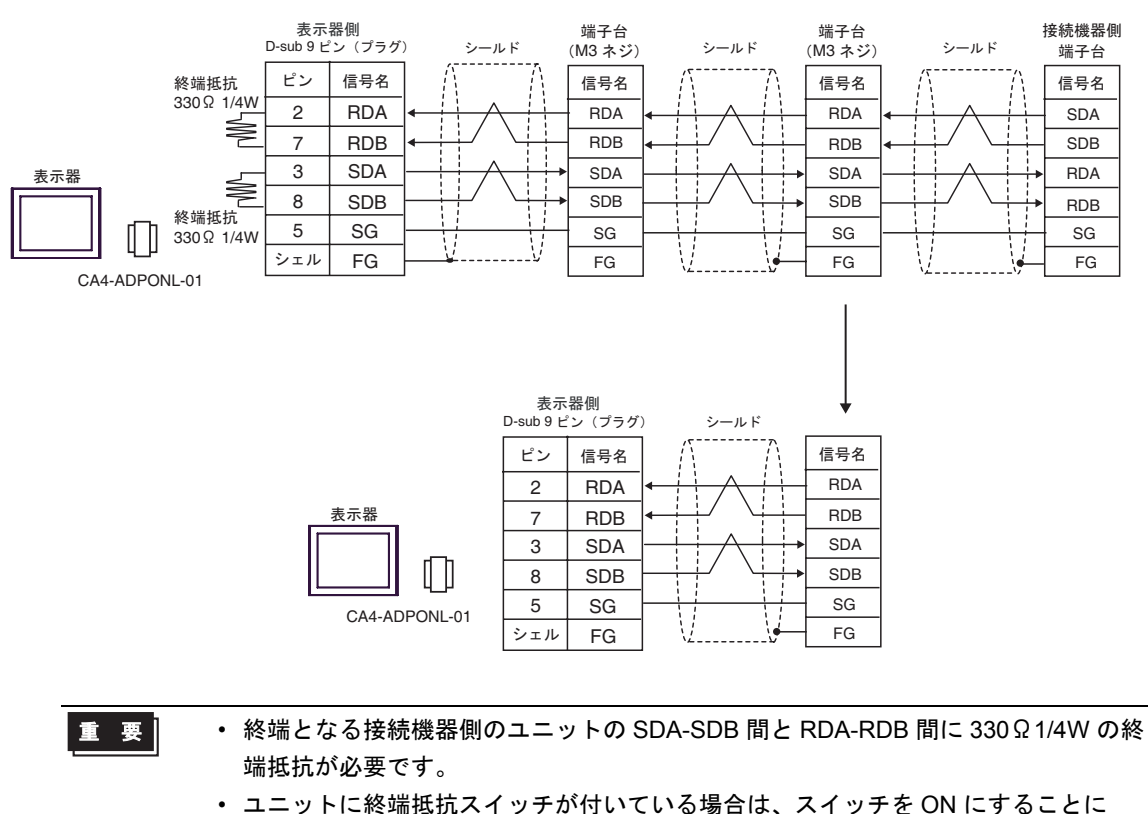

よって終端抵抗を負荷することができます。詳しくは接続機器のマニュアルを参照 してください。

4F)

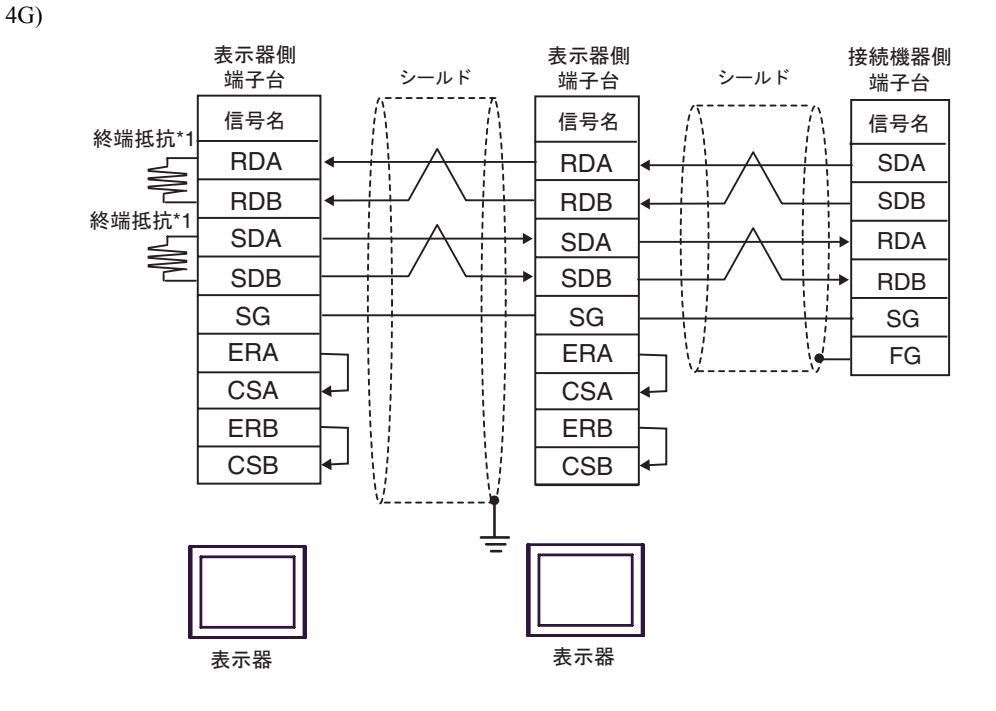

重要|

• 終端となる接続機器側のユニットの SDA-SDB 間と RDA-RDB 間に 330Ω1/4W の終 端抵抗が必要です。

- ユニットに終端抵抗スイッチが付いている場合は、スイッチを ON にすることに よって終端抵抗を負荷することができます。詳しくは接続機器のマニュアルを参照 してください。
- \*1 表示器に内蔵している抵抗を終端抵抗として使用します。表示器背面のディップスイッチを 以下のように設定してください。

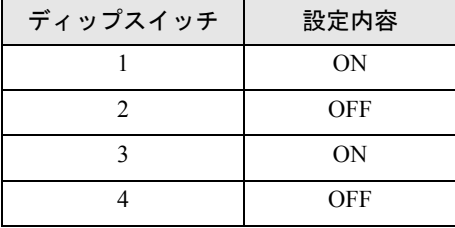

n:1 接続の場合、終端となる表示器以外は表示器背面のディップスイッチ 1 から 4 をすべて OFF してください。

# <span id="page-48-0"></span>6 使用可能デバイス

使用可能なデバイスアドレスの範囲を下表に示します。ただし、実際にサポートされるデバイスの範 囲は接続機器によって異なりますので、ご使用の接続機器のマニュアルで確認してください。

## 6.1 MELSEC AnA シリーズ、Q シリーズ A モード

| ニニニコ はシステムデータエリアに指定できます。

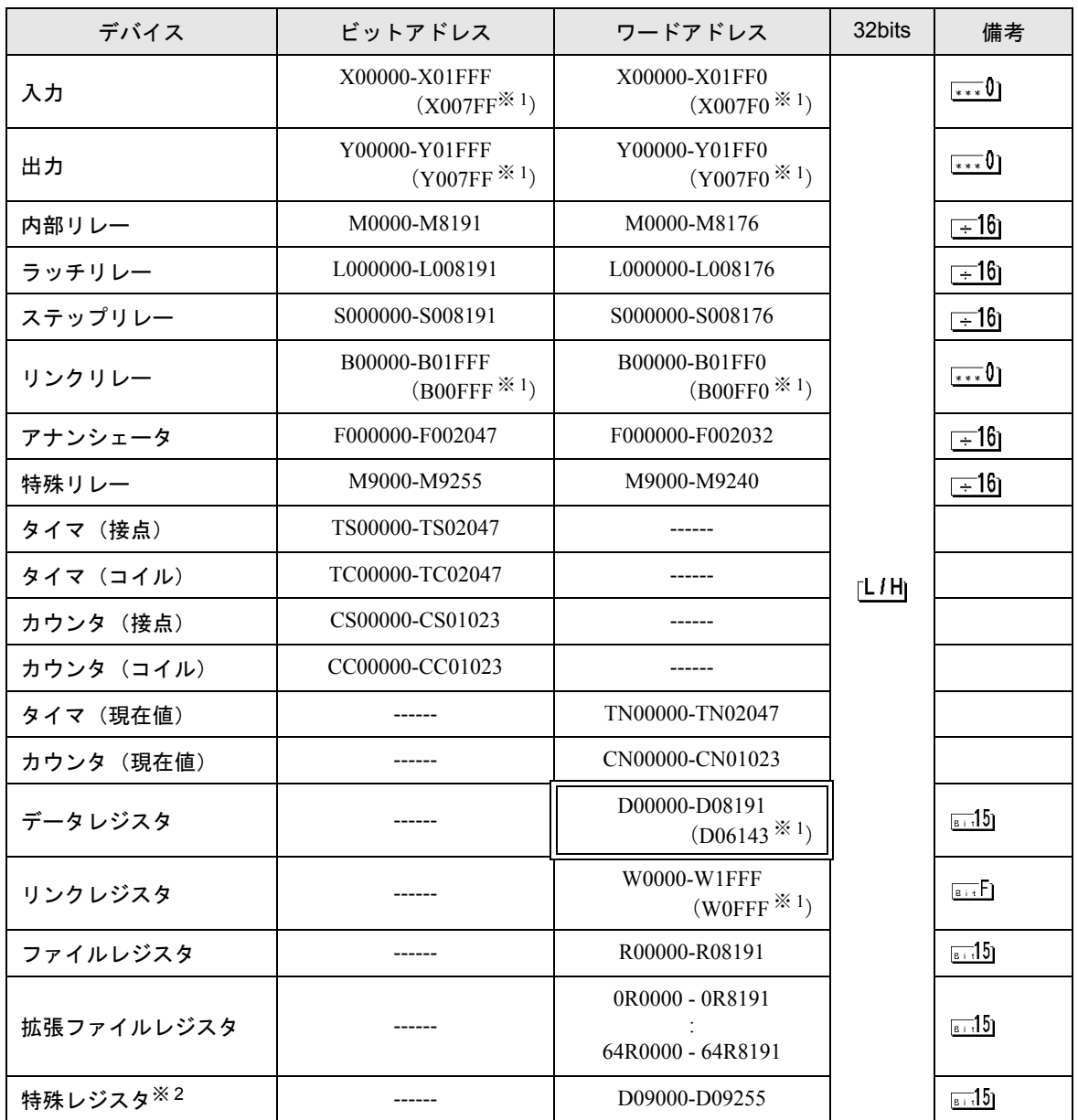

<span id="page-48-1"></span>※ 1 AJ71UC24、A1SJ71UC24-R2/R4/PRF 以外の計算機リンクユニットで指定できる最大デバイス番号を 示します。

※ 2 読み出し専用、書き込み専用、システム用に分かれています。書き込み可能範囲外に書き込みを行 うと、接続機器の CPU エラーが起こることがあります。

## • システムデータエリアについては GP-Pro EX リファレンスマニュアルを参照してくだ MEMO さい。 参照:GP-ProEX リファレンスマニュアル「付録 1.4LS エリア(ダイレクトアクセス 方式専用)」 • 表中のアイコンについてはマニュアル表記上の注意を参照してください。 ◎「表記のルール」

6.2 MELSEC AnN シリーズ

旧 はシステムデータエリアに指定できます。

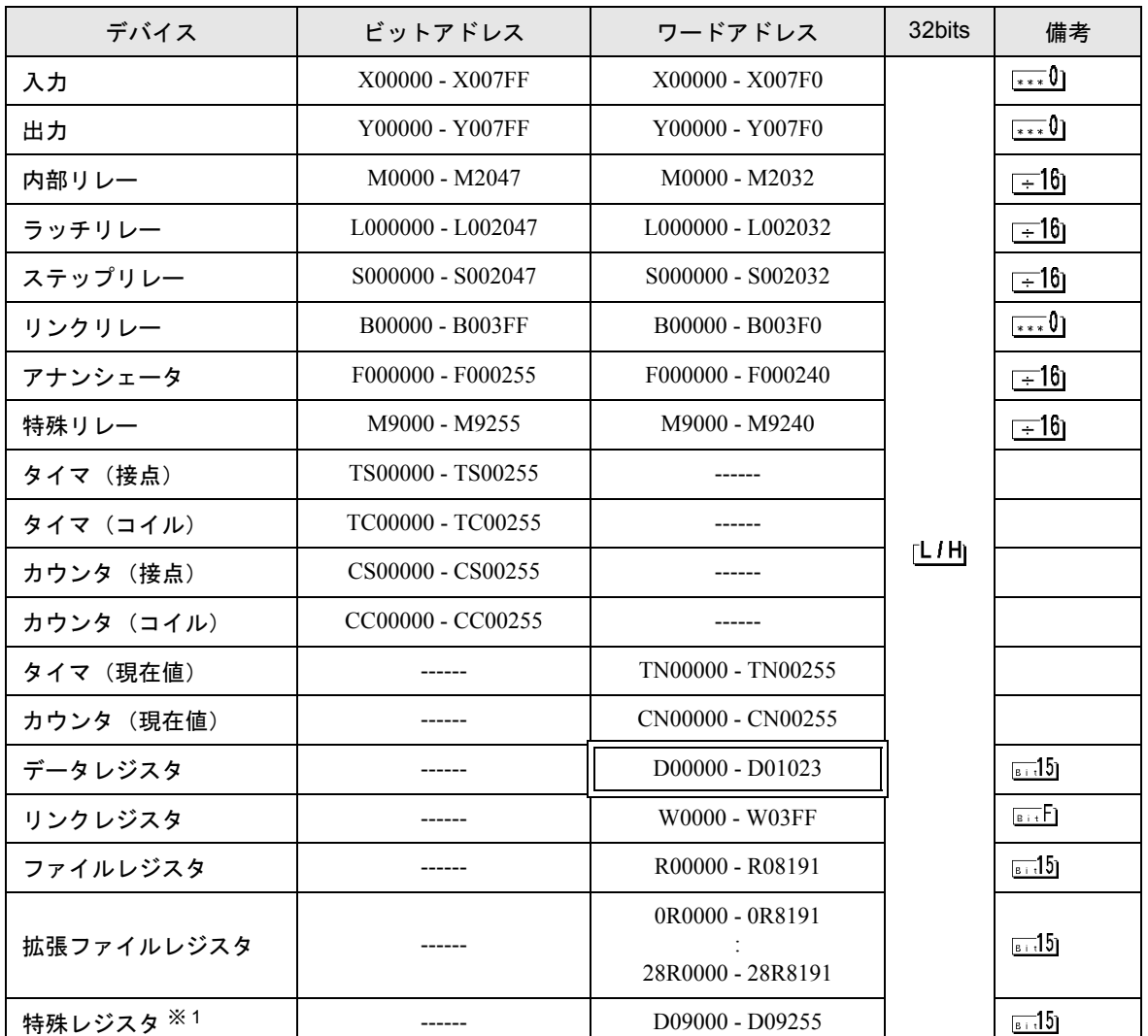

※ 1 読み出し専用、書き込み専用、システム用に分かれています。書き込み可能範囲外に書き込みを行 うと、接続機器の CPU エラーが起こることがあります。

**MEMO** 

• システムデータエリアについては GP-Pro EX リファレンスマニュアルを参照してくだ さい。

参照:GP-Pro EX リファレンスマニュアル「付録 1.4LS エリア(ダイレクトアクセス 方式専用)」

• 表中のアイコンについてはマニュアル表記上の注意を参照してください。

●「表記のルール」

6.3 MELSEC QnA シリーズ

■■ はシステムデータエリアに指定できます。

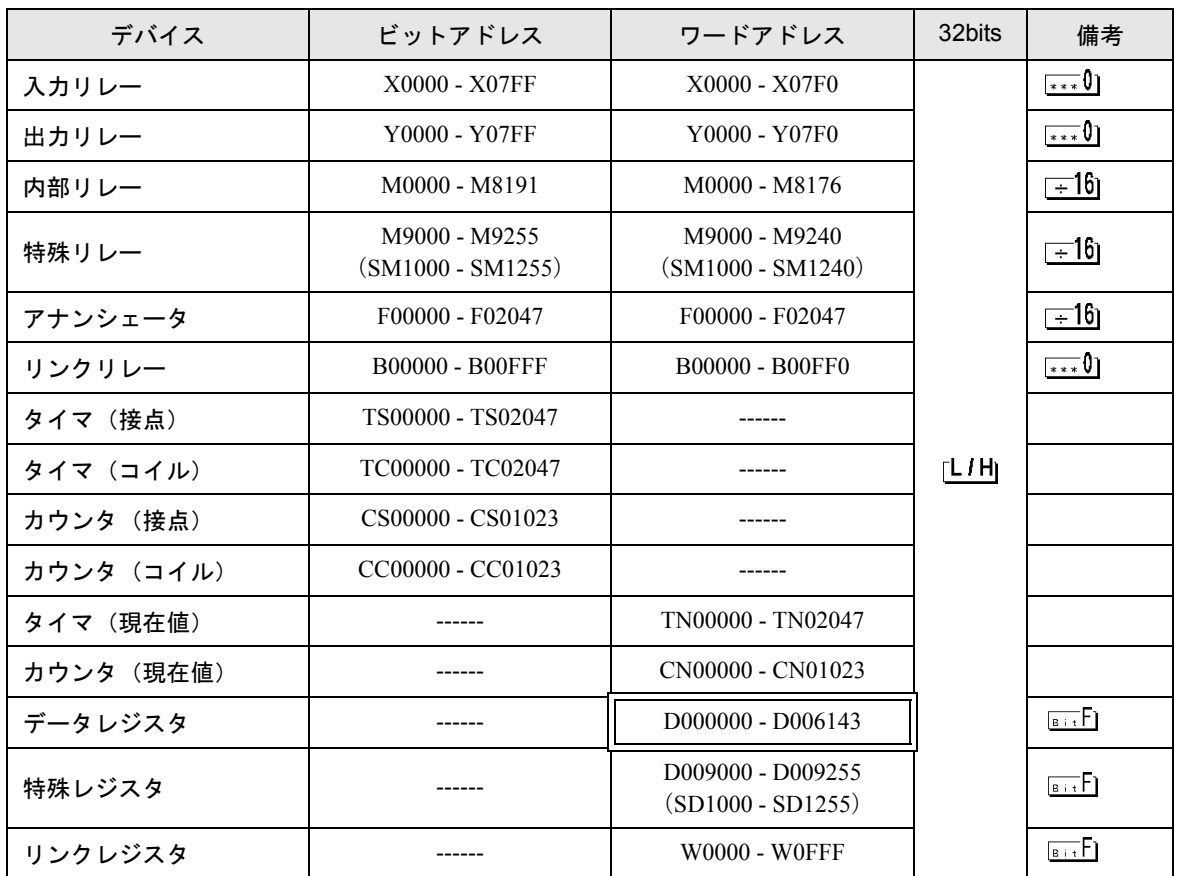

 $MENO$ 

• システムデータエリアについては GP-Pro EX リファレンスマニュアルを参照してく ださい。

参照:GP-ProEX リファレンスマニュアル「付録 1.4LS エリア(ダイレクトアクセス 方式専用)」

• 表中のアイコンについてはマニュアル表記上の注意を参照してください。

●「表記のルール」

# <span id="page-52-0"></span>7 デバイスコードとアドレスコード

デバイスコードとアドレスコードはデータ表示器などのアドレスタイプで「デバイスタイプ&アドレ ス」を設定している場合に使用します。

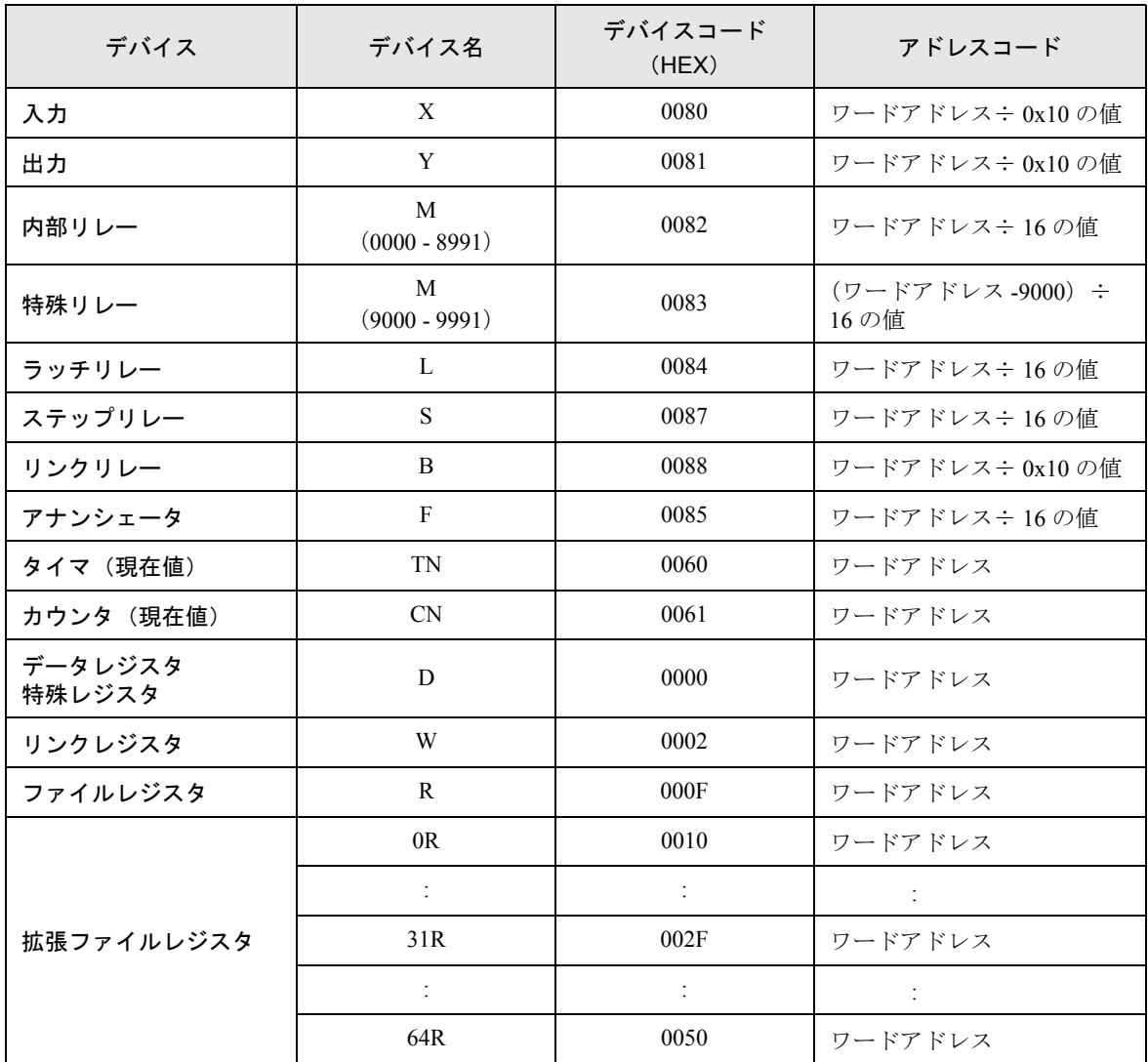

# <span id="page-53-0"></span>8 エラーメッセージ

エラーメッセージは表示器の画面上に「番号:機器名:エラーメッセージ (エラー発生箇所)」のよ うに表示されます。それぞれの内容は以下のとおりです。

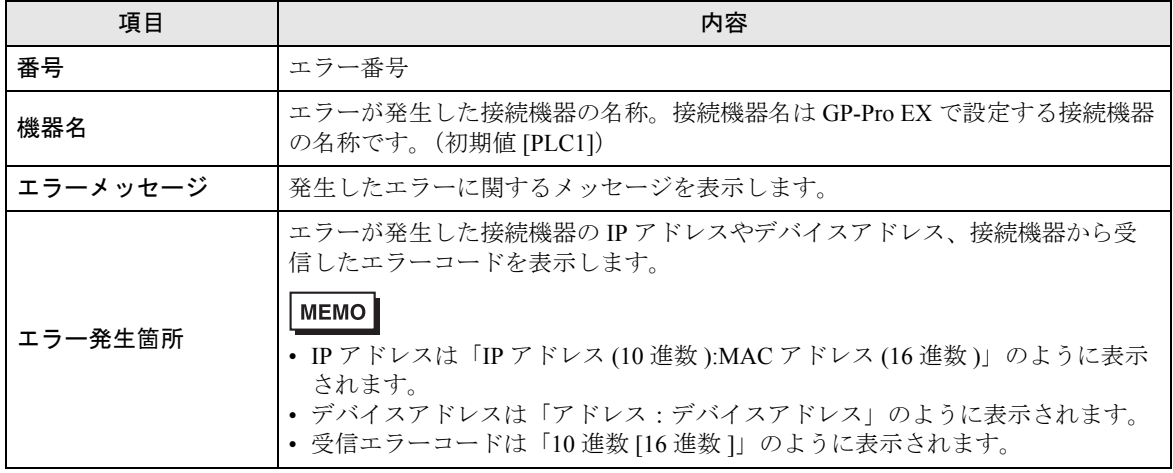

エラーメッセージの表示例

「RHAA035:PLC1: 書込み要求でエラー応答を受信しました(受信エラーコード: 2[02H])」

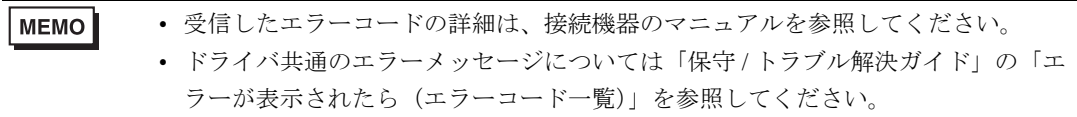